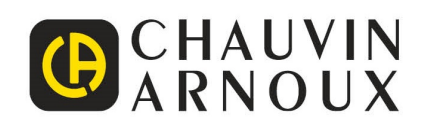

# **C.A 1900** DiaCAM<sup>2</sup>

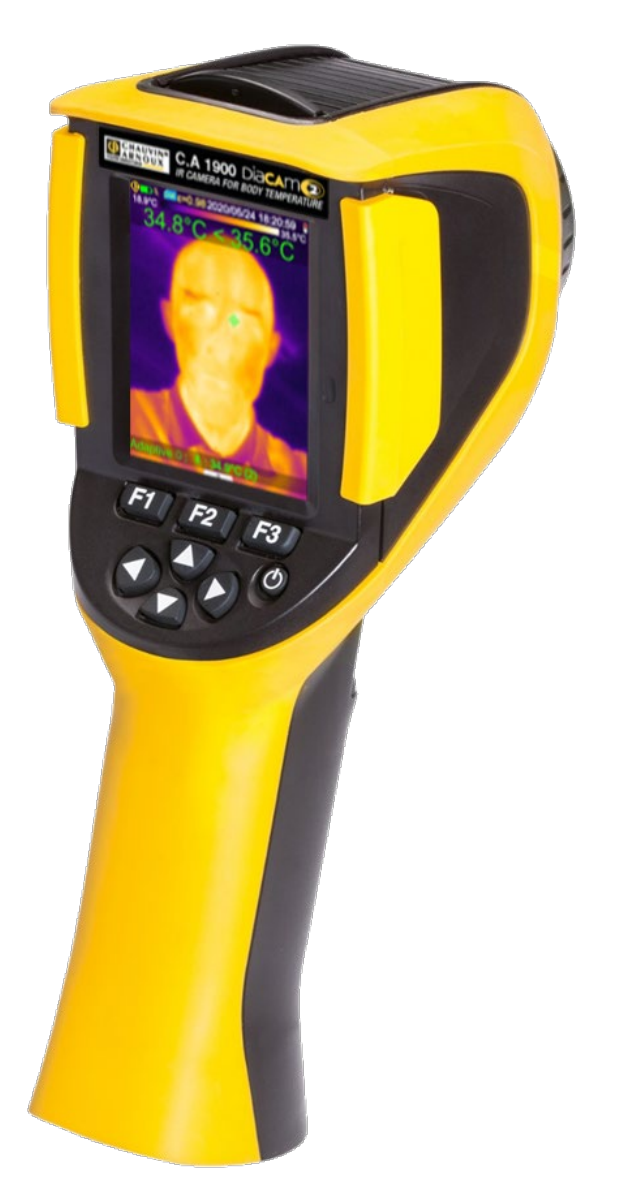

**Lämpökamera ruumiinlämmön mittaamiseen**

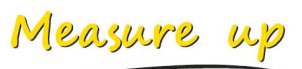

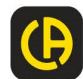

Kiitos, että olette ostaneet **C.A 1900-lämpökameran**.

Parhaiden tulosten saavuttamiseksi:

- **lukekaa** nämä käyttöohjeet huolella,
- **noudattakaa** annettuja käyttöohjeita.

# **KÄYTTÖVAROTOIMENPITEITÄ**

Infrapunakamera on herkkä optinen mittauslaite. Tämä ei ole lääkintälaite.

**Älä koskaan osoita kameralla aurinkoa tai muita voimakkaita lämpösäteilylähteitä (esim. hitsaus, leikkaus sekä vastaavat toiminnat) kohti.**

Valmistaja tai jälleenmyyjä ei ole vastuussa alla lueteltujen ohjeiden noudattamatta jättämisestä johtuvista kameran osien vahingoittumisista tai toimintahäiriöistä. Kaikki edellä mainituista aiheutuvat kulut jäävät yksin käyttäjän maksettaviksi.

# **JOHDANTO**

Havaintoteknologian infrapunalämpökuvaus on ollut olemassa jo useita vuosia teollisuusmaissa joissa siitä on tullut korvaamaton tapa varmistaa tuotanto-olosuhteiden turvallisuus teollisuudessa. Sitä voidaan käyttää yhtälailla hyvin erilaisissa teollisuuden sektoreissa, kuten metalli- ja terästeollisuus, sähköenergia, öljyteollisuus, automaatio, luonnonkaasun hyödyntäminen, kuljetusteollisuus ja muilla vaativilla aloilla kuten palonehkäisy ja rajanvalvonta. Infrapuna lämpökuvaus tarjoaa kontaktittoman ja reaaliaikaisen tarkistusmenetelmän näille kaikille tyypillisille JOT-toimintamenetelmille (Juuri Oikeaan Tarpeeseen), korkeajännitteen alaisina oleville tuotantolaitteille, voimakkaille sähkövirroille tai korkeille toimintanopeuksille.

Tässä havaintomenetelmässä ei tarvitse katkaista sähköä eikä se vaadi koneiden pysäytystä tai tuotannon seisausta. Sillä voidaan diagnosoida etukäteen piilevät toimintahäiriöt ja näin ollen ehkäistä vikahäiriöt ja välttää tuotantokatkokset. Lämpökuvannus on innovatiivinen kontaktiton arviointitekniikka, joka on samanaikaisesti turvallinen, luotettava ja nopea.

Nykyisin laajalti käytettyihin kontakti-pohjaisiin havaintoinstrumentteihin verrattuna tämä uusi teknologia on vallankumouksellinen. Infrapunahavaintoteknologian lämpökuvannusta voidaan soveltaa laajassa skaalassa seuraavilla toimialoilla:

- sähkölaitteiden ja korkeajännitemuuntajien valvonta
- lämpölaitteiden ja lämmönsiirtimien vuotojen paikantaminen; häviölämmön analysointi
- rautatiekuljetuksen lämpövikojen tunnistaminen
- mikroelektroniikkateollisuus, piirien järkiperäistäminen lämpötarkistuksella
- palonehkäisy, kytevien tulipesäkkeiden paikallistaminen
- pelastustyö ja taktinen toiminta palopaikalla
- turva-alan ammattilaisten yövartiointi

Tämän vuoksi havaintoteknologian infrapunakuvannusta pidetään yksimielisesti teollisuusvartioinnin huippuinstrumenttina monilla alueilla.

Lämpökuvannusta voi käyttää myös ruumiinlämmön mittaamiseen.

Koska kuume on usein monien tartuntatautien oire, epänormaalin ruumiinlämmön nousun voi havaita erityisellä kameralla ja tartuntavaaraa voi vähentää.

## **Laitteessa käytetyt symbolit**:

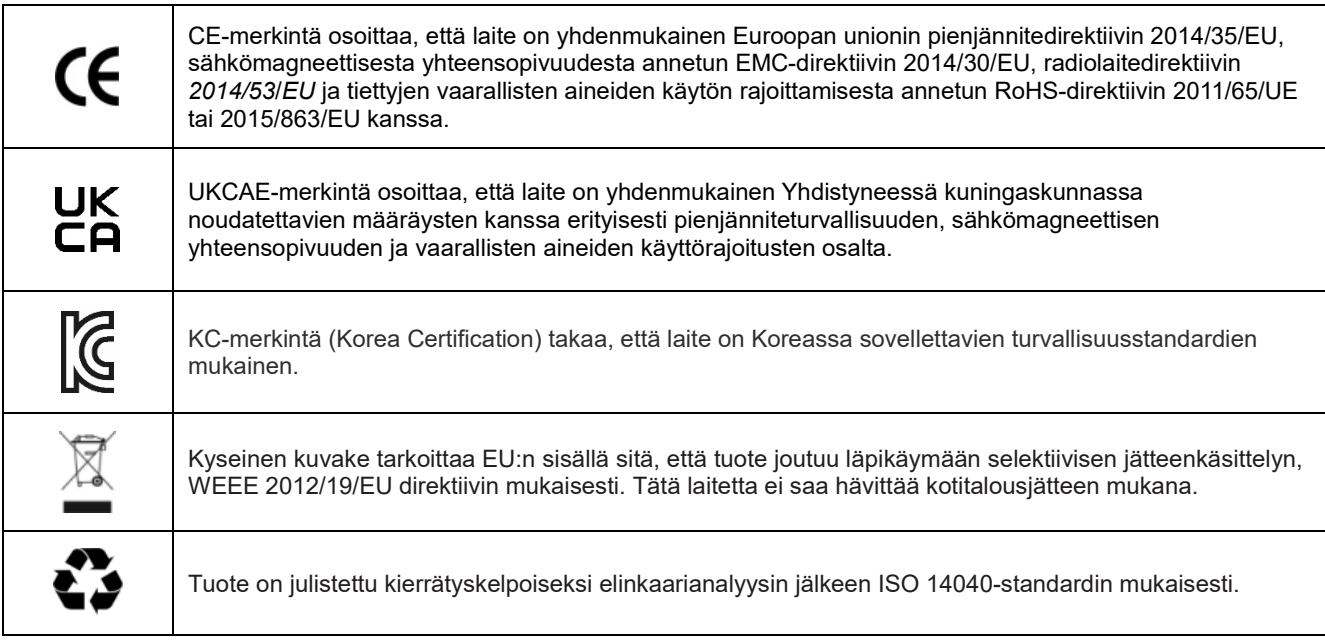

# **SISÄLLYSLUETTELO**

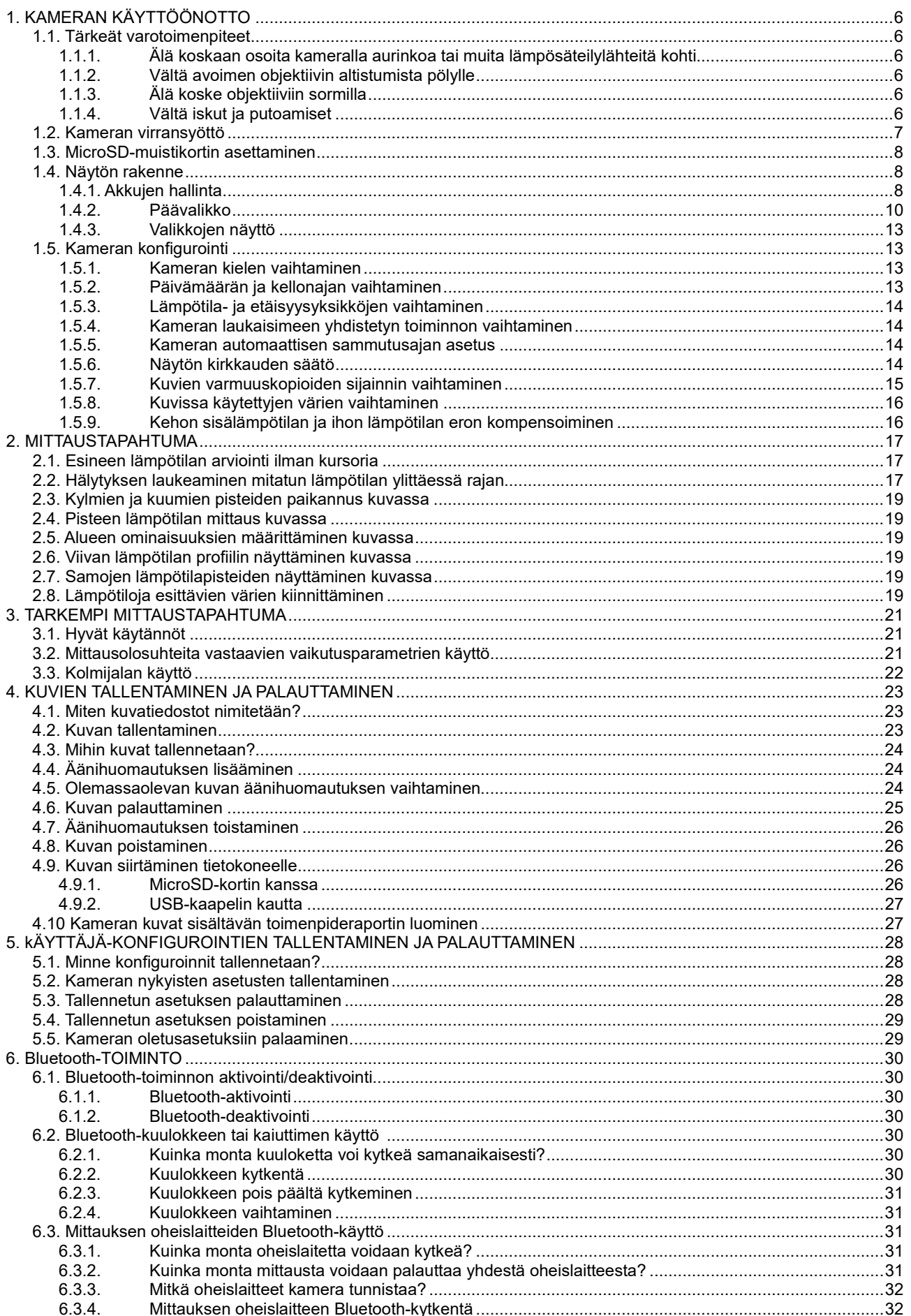

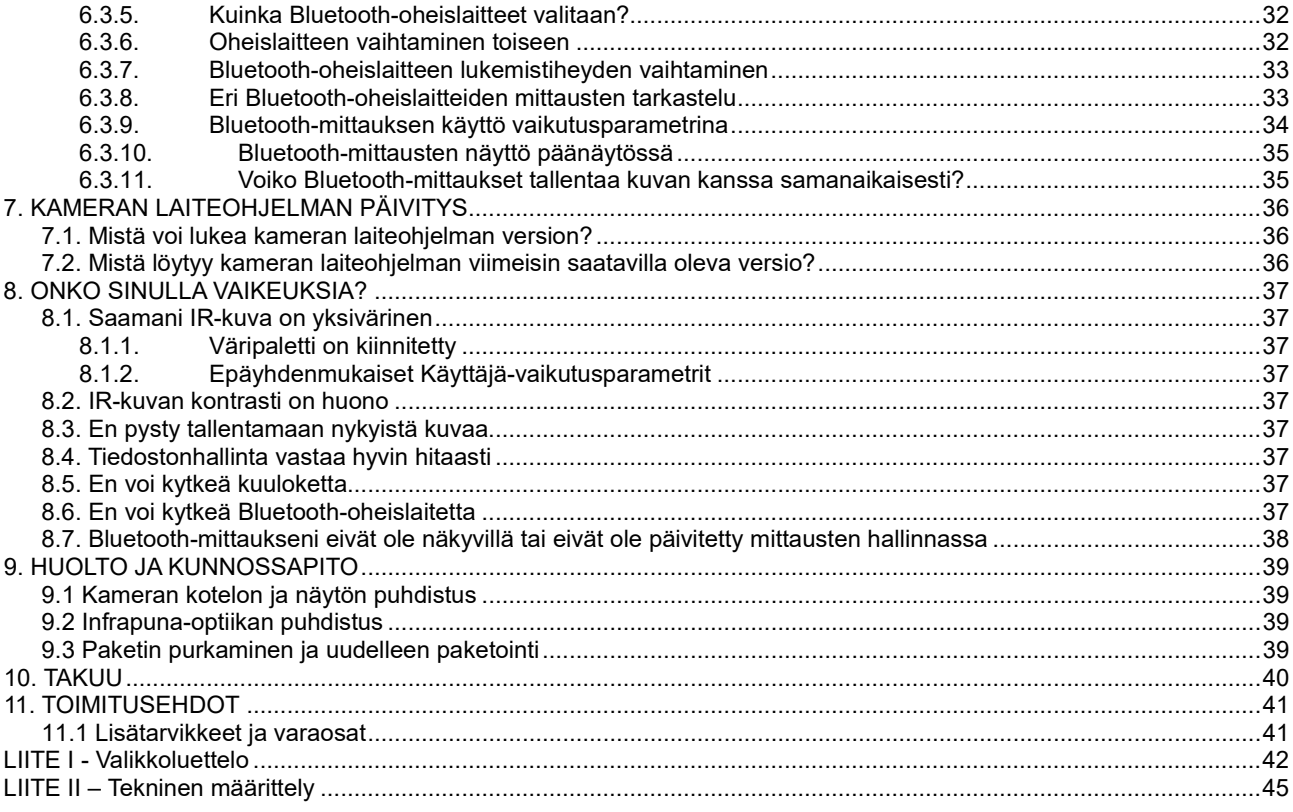

# <span id="page-5-1"></span><span id="page-5-0"></span>**1.1. Tärkeät varotoimenpiteet**

### <span id="page-5-2"></span>**1.1.1. Älä koskaan osoita kameralla aurinkoa tai muita lämpösäteilylähteitä kohti**

Altistaminen suoraan auringonsäteilyyn tai muuhun voimakkaaseen lämpösäteilyyn voi vahingoittaa kameran toimintaa ja tehdä infrapuna-anturin osittain tai täysin käyttökelvottomaksi jopa usean kuukauden ajaksi.

Tämän vuoksi suosittelemme objektiivin suojaläpän sulkemista suojaamaan kaikenlaiselta tahattomalta altistukselta kun kamera ei ole käytössä.

## <span id="page-5-3"></span>**1.1.2. Vältä avoimen objektiivin altistumista pölylle**

Vaikka kameralla on IP54-luokitus (suojattu pölyltä ja roiskuvalta vedeltä) emme kuitenkaan suosittele sen käyttöä pölyisessä ympäristössä, koska objektiivin päälle kiinnittyvä pöly saattaa häiritä mittauksia (absorboi osan lämpövuosta ja levittää pölyhiukkasia) ja myös vahingoittaa kuvien terävyyttä.

Katso objektiivin puhdistus § 9.2. [Infrapuna-optiikan](#page-38-2) puhdistus.

#### <span id="page-5-4"></span>**1.1.3. Älä koske objektiiviin sormilla**

Sormenjälkiä on vältettävä tarkasti, sillä ihon happamuus syövyttää pinnoitteita ja objektiivin lasia ja ne saattavat jättää pysyviä merkkejä. Katso § 9.2[. Infrapuna-optiikan](#page-38-2) puhdistus.

#### <span id="page-5-5"></span>**1.1.4. Vältä iskut ja putoamiset**

Kamera on vahva, mutta se on kuitenkin herkkä tarkkuusinstrumentti joka on varjeltava iskuilta ja putoamisilta.

<span id="page-6-0"></span>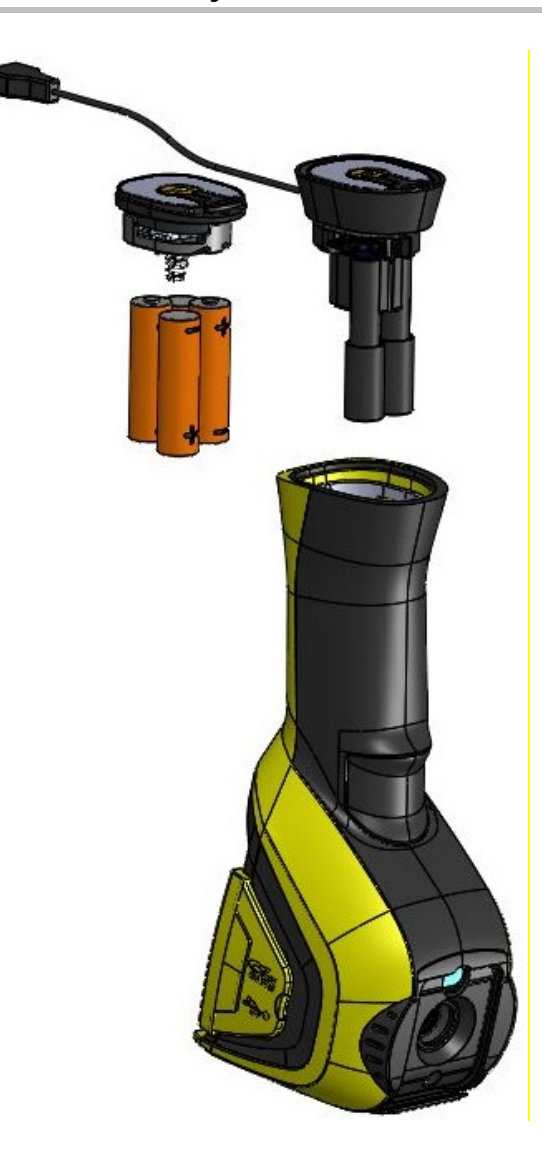

Käytettyjä paristoja ei saa käsitellä tavallisen kotitalousjätteen tapaan. Käytetyt paristot tulee kierrättää asianmukaisella tavalla.

- Kameraan voi käyttää AA-kokoisia: - joko alkaliparistoja
	- tai Ni-MH akkuja.
	- tai USB-virransyötön adapteria USB (valinnainen).
- Akut on ladattava ulkoisella laturilla.
- Jos paristot tai akut on poistettu, sisäisen kellon varmuusaika on 15 tuntia.
- Paristot asetetaan kahvan pohjassa olevasta aukosta.
- Avaa luukku kolikon avulla painamalla lukitusnappia alas:

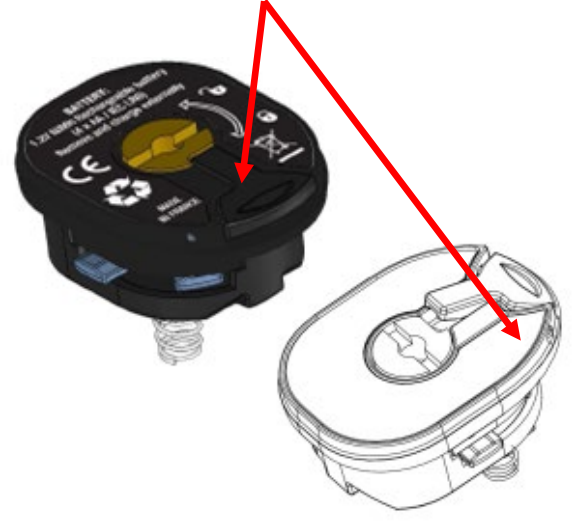

 Kun virransyöttö on paikoillaan, akkujen hallinta täytyy edelleen säätä (katso [1.4.1. Akkujen hallinta\)](#page-7-2)

<span id="page-7-0"></span>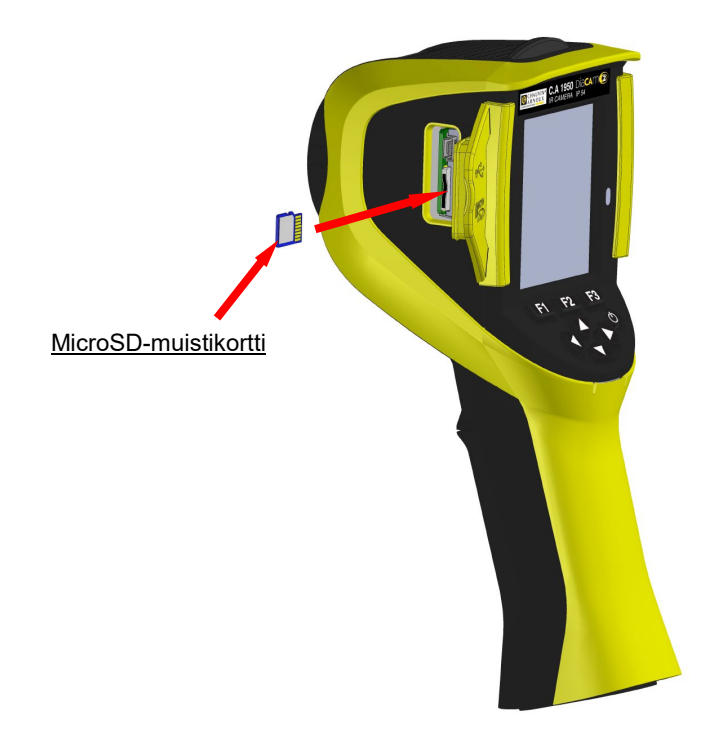

Kameralla luodut kansiot (kuvat, ääni- ja konfigurointikansiot) säilytetään ainoastaan päätyosan vasemmalla puolella olevassa microSD-muistikortissa.

Jos kortti puuttuu, näkyy virheviesti heti sitä tarvittaessa.

Jotta muistikortti voidaan lukea, se täytyy alustaa muotoon: - joko FAT16

- tai FAT32

Kortti asetetaan avaamalla muoviläppä ja se asetetaan sille tarkoitettuun aukkoon. Katso vieressä oleva kaaviokuva.

*Huomioi asetuksen suuntaus. Jos korttia ei voi asettaa: - se on joko väärässä suunnassa ja se täytyy kääntää ympäri;*

*- tai reikään on jo asetettu kortti.*

# <span id="page-7-1"></span>**1.4. Näytön rakenne**

Yleensä kamera on käynnistettäessä:

- sen päänäytössä
- jatkuvassa kaappaustilassa
- samassa asetuksessa missä se sammutettiin.

Vaikka paristot on poistettu ja kamera on käynnistetty, näkyy ['Akkujen hallinta'](#page-7-2) –valikko (paitsi jos on valittu USB-virransyöttö).

Se näkyy tarvittaessa pitämällä **F2** -painiketta alas painettuna silloin kun kamera käynnistetään.

Tässä näytössä tietoviestit saattavat olla asetettu päällekkäin (*esim. viestit edellä käytössä olleiden Bluetooth-laitteiden uudelleen kytkentää varten tai virhe-/ilmoitusviestit, tapauksesta riippuen*).

Järjestelmän päivämäärän ja kellonajan syöttövalikot tulevat näyttöön jos tapahtuu sisäisen kellon virransyöttökatko. Tässä tapauksessa on suositeltavaa päivittää nämä kuvatiedostojen nimityksissä käytetyt tiedot.

#### <span id="page-7-2"></span>**1.4.1. Akkujen hallinta**

Kameran syöttö voi tapahtua autonomisesti (paristojen tai akkujen käytön avulla) tai sähköverkkoon liitettävän USBvirransyöttöpaketin avulla.

Kameran päävalikossa on akkujen osoitin, joka ilmoittaa käyttäjälle toiminnan aikana akkujen tai paristojen tilan (katso § 1.4.2.1. [Tilapalkki\)](#page-9-1)

Akkujen hallinta päivittää tämän osoittimen, joka säädetään 'Akkujen hallinta' -valikossa.

Tämä valikko tulee näyttöön käynnistyksen yhteydessä aina, kun paristot tai akut on otettu pois (paitsi, jos 'USB-virransyöttö' on valittu aiemmin). Jotta sen voisi nähdä pyynnöstä, on painettava F2-painiketta kameran käynnistyksen yhteydessä. Tätä varten on palattava autonomiseen virransyöttöön ja akkujen hallinta on aktivoitava uudelleen.

Autonomisessa virransyötössä akkujen hallinnan avulla voi seurata virrankulutusta ja arvioida jäljellä olevan energian määrän. Jotta autonomiasta voisi saada hyvän arvion, valikossa on syötettävä oikeat tiedot: valitse käytettävien akkujen tai paristojen oikea tyyppi ja syötä niiden teoreettinen. Hallinta olettaa, että laitteeseen laitetut akut tai paristot ovat täydessä latauskapasiteetissa.

USB-adapterin kanssa hallintaa ei tarvitse enää käyttää ja akku näkyy aina täysinäisenä tilapalkissa. Kamera pysyy päällä siihen asti, kun käyttäjä sammuttaa sen tai järjestelmä sammuttaa itse itsensä. Siksi tässä käyttötilassa voi olla hyödyllistä katkaista

laitteen itsensä tekemä automaattinen sammutus, jotta kamera pysyy jatkuvasti päällä (katso [1.5.5. Kameran automaattisen](#page-13-2)  [sammutusajan asetus\)](#page-13-2).

#### **Huomio: Kuten aina käyttäjän syöttämien parametrien kanssa, pysyvä tallennus muistiin tapahtuu, kun laite sammutetaan i/o -painikkeella (tiedot häviävät, jos virransyöttö katkeaa).**

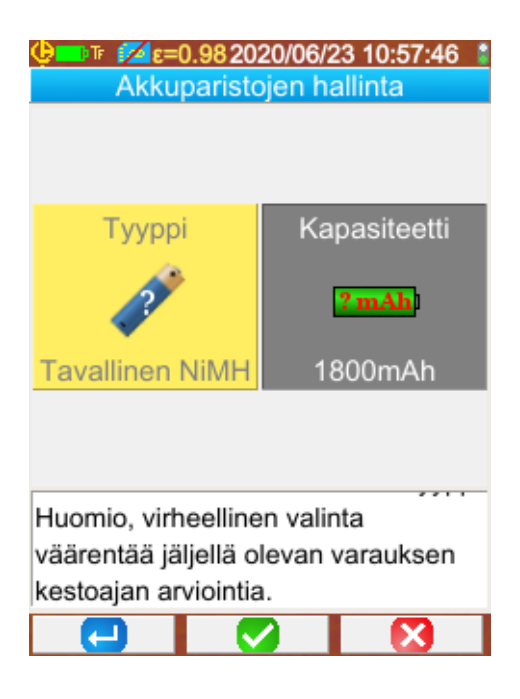

**F1** vahvistaa syötetyt tiedot, sulkee ikkunan ja alustaa näillä asetuksilla akkujen hallinnan.

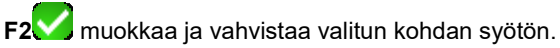

**F3** peruu syötön tai sulkee ikkunan ilman akkujen

hallinnan nollausta.

*Akkutyyppi*: Kamera toimitetaan Ni-MH LSD-akuilla (vähäinen itsepurkautuminen), joiden kapasiteetti on noin 2500mAh. Nämä ovat oletusparametrit.

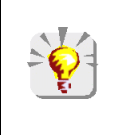

*Jos käyttäjä käyttää aina samaa akkusarjaa, saattaa olla hyödyllistä odottaa heikosta akkuvarauksesta johtuvaa kameran automaattista sammumista. Tässä tapauksessa akkujen alussa syötetty teoreettinen kapasiteetti säätyy automaattisesti huomioimalla edellisen purkauksen. Seuraavassa valikkonäytössä tätä kapasiteettia tarjotaan oletuksena.* 

#### <span id="page-9-0"></span>**1.4.2. Päävalikko**

Näyttö jakautuu 4 alueeseen:

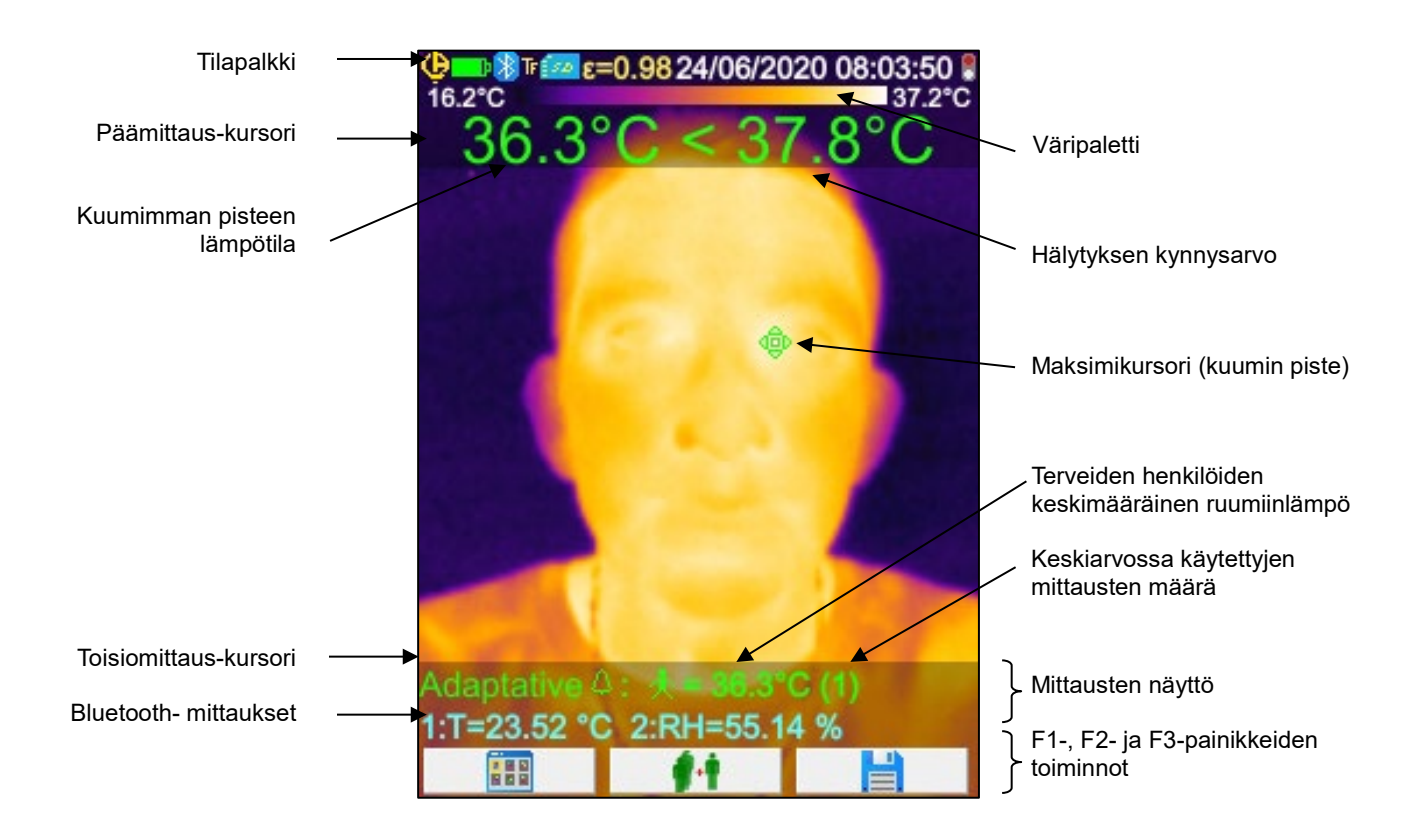

"~"-symboli mittauksen edessä ilmaisee, että kamera on stabiloitumassa.

Kuva kattaa koko näyttöalueen. Siinä on päällekkäin seuraavat merkinnät:

- **u** tilapalkki
- väripaletti
- pää- ja apumittausten näyttö (infoapuna)
- Bluetooth-mittausten näyttö (pyynnöstä)
- <span id="page-9-1"></span>■ F1-, F2-, ja F3-toimintapainikkeiden toiminnot

## <span id="page-10-0"></span>*1.4.2.1. Tilapalkki*

Tämä nauha ilmoittaa käyttäjälle kameran nykyisen toimintatilan.

Normaalitoiminnossa se sisältää seuraavat tiedot $\rightarrow$  QDD $\$ Ti $\blacksquare$   $\epsilon$ =0.852017/03/23 14:42:56  $\clubsuit$ 

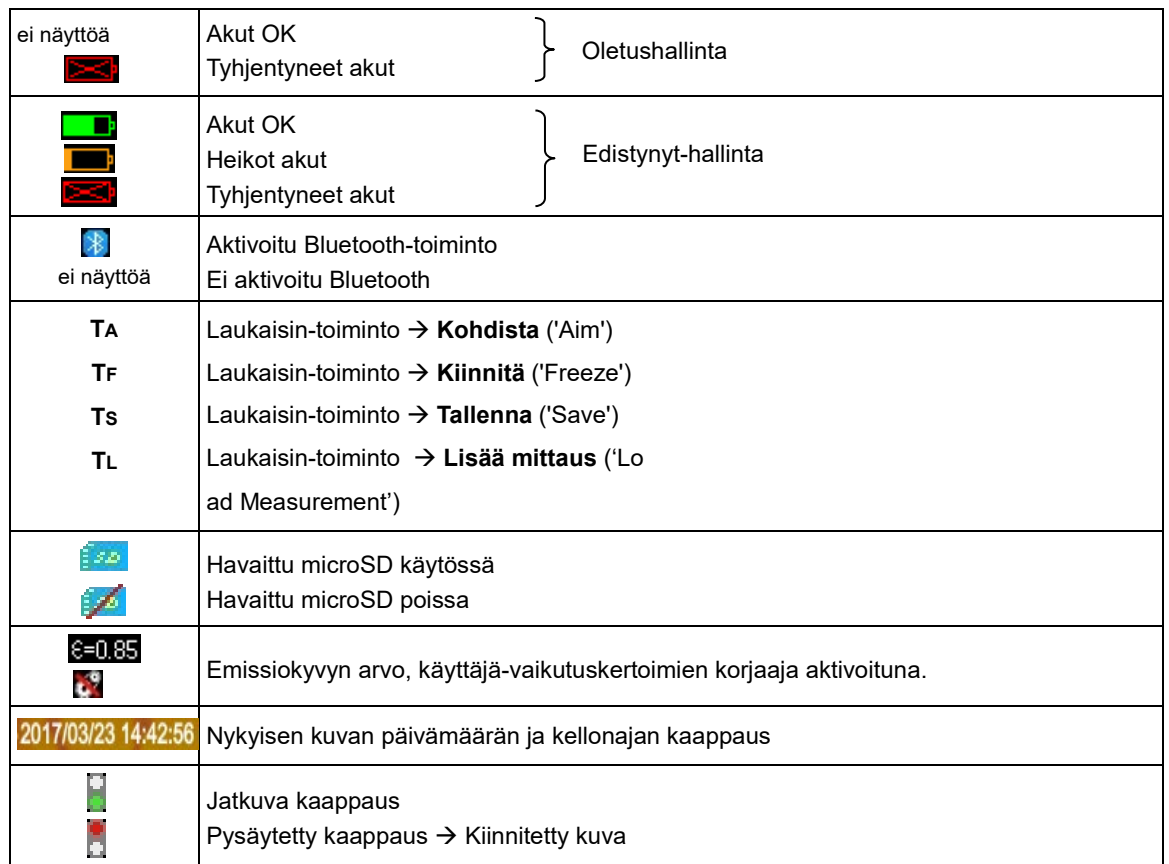

Kun kuva palautetaan vaihtuvat tiedot  $\rightarrow$   $\overline{\mathbf{G}}$  **D** $\overline{\mathbf{F}}$  **IR** 

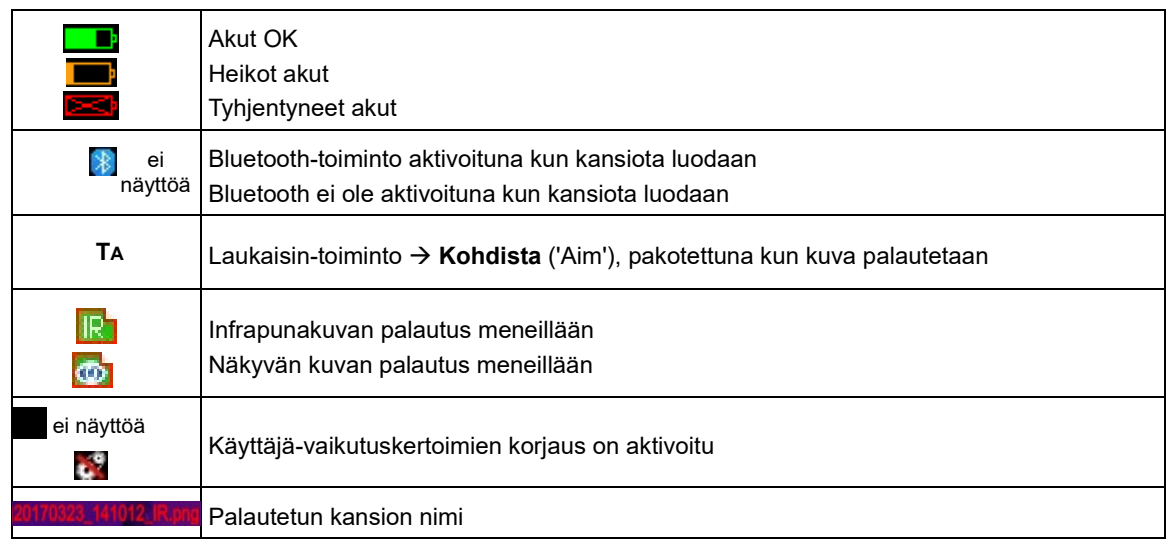

### *1.4.2.2. Väripaletti*

Väripaletilla voidaan tunnistaa lämpökäyrässä käytettyjen eri värien lämpötila. Oletuksena, tämä lämpötila/väri luokitus tapahtuu automaattisesti jokaisesta kuvasta luetusta minimi- tai maksimilämpötilasta. Käyttäjällä on mahdollisuus määrätä tämä suhde pakottamalla min. ja maks. lämpötilat: niin kutsuttu kiinnitetty paletti (katso [§ 2.8. Lämpötiloja esittävien värien kiinnittäminen\)](#page-18-5).

Automaattitilassa paletti esitetään seuraavasti:

Kun paletti on kiinnitetty, min. ja maks.

## *1.4.2.3. Mittausten näyttö*

Tässä kohdassa saadaan näyttöön eri mittauskursorit ja lisäksi Bluetooth-mittaukset kun joku mittausten oheislaite on kytkettynä ja kun mittaus on valittu näyttöön.

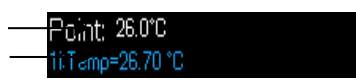

Pinta-ala -kursorin apumittaukset Bluetooth-mittaukset (vain yksi vahvistettuna näyttöä varten)

Katso § 2 [Mittauskampanja](#page-15-1) ja 6.3.10 [Bluetooth-mittausten näyttö päänäytössä](#page-33-1) .

#### *1.4.2.4. F1-, F2- ja F3-painikkeiden toiminnot*

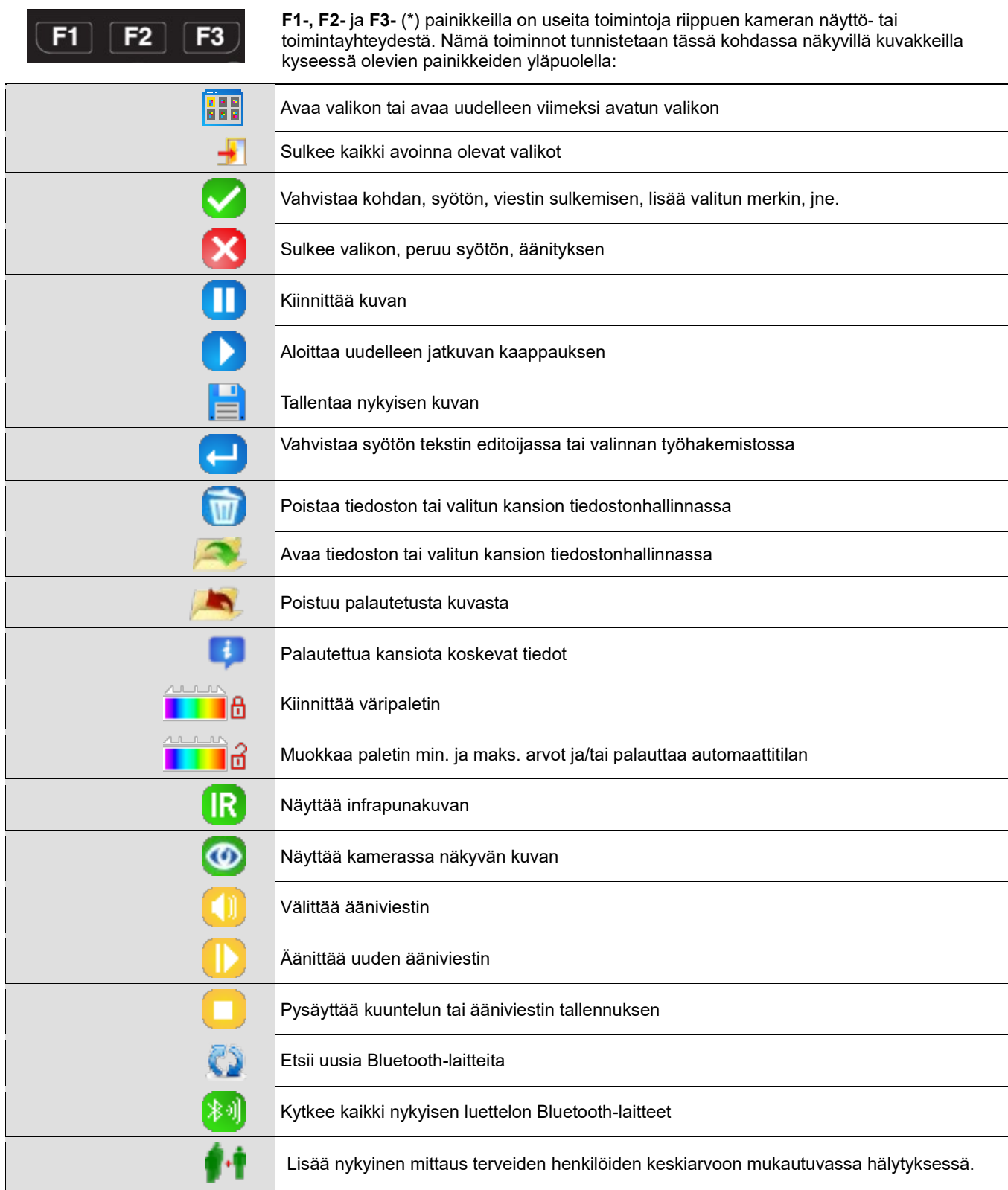

(\*) *Jos mitään näistä painikkeista ei paineta 20 sekunnin aikana, näyttöalue muuttuu kuvan näytöksi.*

 *Painikkeen painallus palauttaa toiminnot näkyville.*

#### <span id="page-12-0"></span>**1.4.3. Valikkojen näyttö**

Valikkoon pääsee painamalla **F1**-painiketta jossa on -toiminto. Kun valikko näkyy **F1-**, **F2-** ja **F3-**painikkeille määräytyy uusia toimintoja

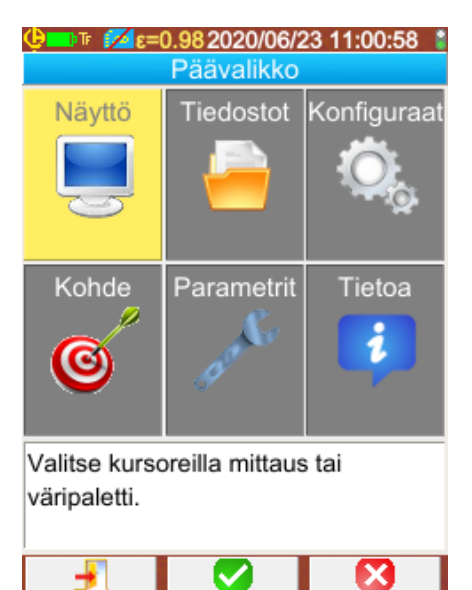

Valitse valikosta kohta nuolipainikkeilla. Valittu kohta näkyy keltaisena.

**F2** -painikkeella voidaan:

- joko avata vastaava alavalikko

- tai joissain tapauksissa muokata esitetty parametri. Valikot muodostavat valikkoluettelon, joka toistuu ikkunan nimessä.

**F1** -painike sulkee kaikki avoinna olevat valikot ilman toimintaa ja sillä voi palata päänäyttöön.

**F3**  $\blacksquare$ -painike sulkee nykyisen ikkunan ilman toimintaa (paluu edelliseen valikkoon, jos on, tai päänäyttöön).

Kun parametria muokataan, näkyy sinisellä taustalla **balantian**-symboli vasemmalla ja arvomahdollisuudet voidaan vierittää ylös/alas painikkeilla.

**F2** uudelleen painettuna → hyväksyy arvon. Harmaana näkyvää kohtaa ei voi muokata.

# <span id="page-12-1"></span>**1.5. Kameran konfigurointi**

Kameran ensimmäisellä käynnistyskerralla kaikki parametrit alustetaan oletusarvoihin, käyttäjä voi muokata nämä asetukset omien tarpeidensa mukaisiksi.

Kun säädöt on suoritettu, ne tallentuvat pysyvään muistiin jokaisella sulkemiskerralla ja palautuvat jokaisella käynnistyskerralla.

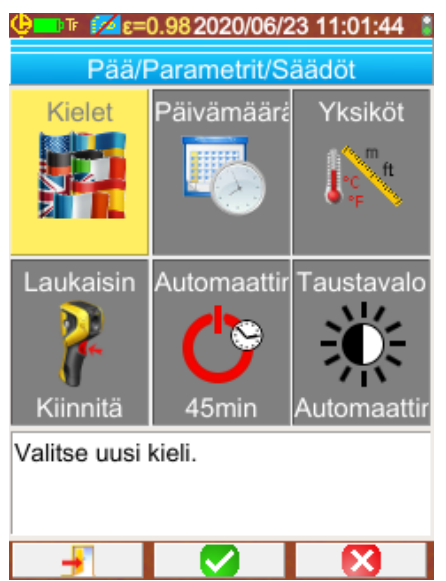

Useimpiin näistä asetuksista pääsee Pää / Parametrit / Säädötvalikosta.

## <span id="page-12-2"></span>**1.5.1. Kameran kielen vaihtaminen**

Valikot on käännetty eri kielille, jotka voidaan valita Pää/Parametrit/Säädöt-valikosta vahvistamalla

#### <span id="page-12-3"></span>**1.5.2. Päivämäärän ja kellonajan vaihtaminen**

Kameran kellonaika asetetaan Pää/Parametrit/Säädöt-valikosta vahvistamalla

Jos on tapahtunut sisäisen kellon virransyöttökatko, tämä valikko avautuu automaattisesti käynnistyksen yhteydessä. Päivämäärän ja kellonajan päivitys on välttämätöntä tallennusten tunnistamista varten, lämpökäyrätiedoston nimi riippuu suoraan näistä tiedoista (katso § 4.1. Miten [kuvatiedostot nimitetään?\)](#page-22-1).

Tiedot syötetään ja vahvistetaan **F2** -painikkeella.

#### <span id="page-13-0"></span>**1.5.3. Lämpötila- ja etäisyysyksikköjen vaihtaminen**

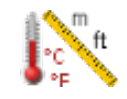

Vahvistamalla oheinen kohta Pää/Parametrit/Säädöt-valikossa valitaan lämpötilan tai etäisyyden näyttöyksiköt:

- lämpötila näkyy Fahrenheit (°F) tai Celsius (°C) asteissa

- etäisyys jalkoina (ft) tai metreinä (m).

#### <span id="page-13-1"></span>**1.5.4. Kameran laukaisimeen yhdistetyn toiminnon vaihtaminen**

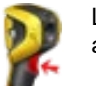

Laukaisimeen on yhdistetty **4 toimintoa**, jotka valitaan Pää/Parametrit/Säädöt-valikosta vahvistamalla alla kuvatut kohdat:

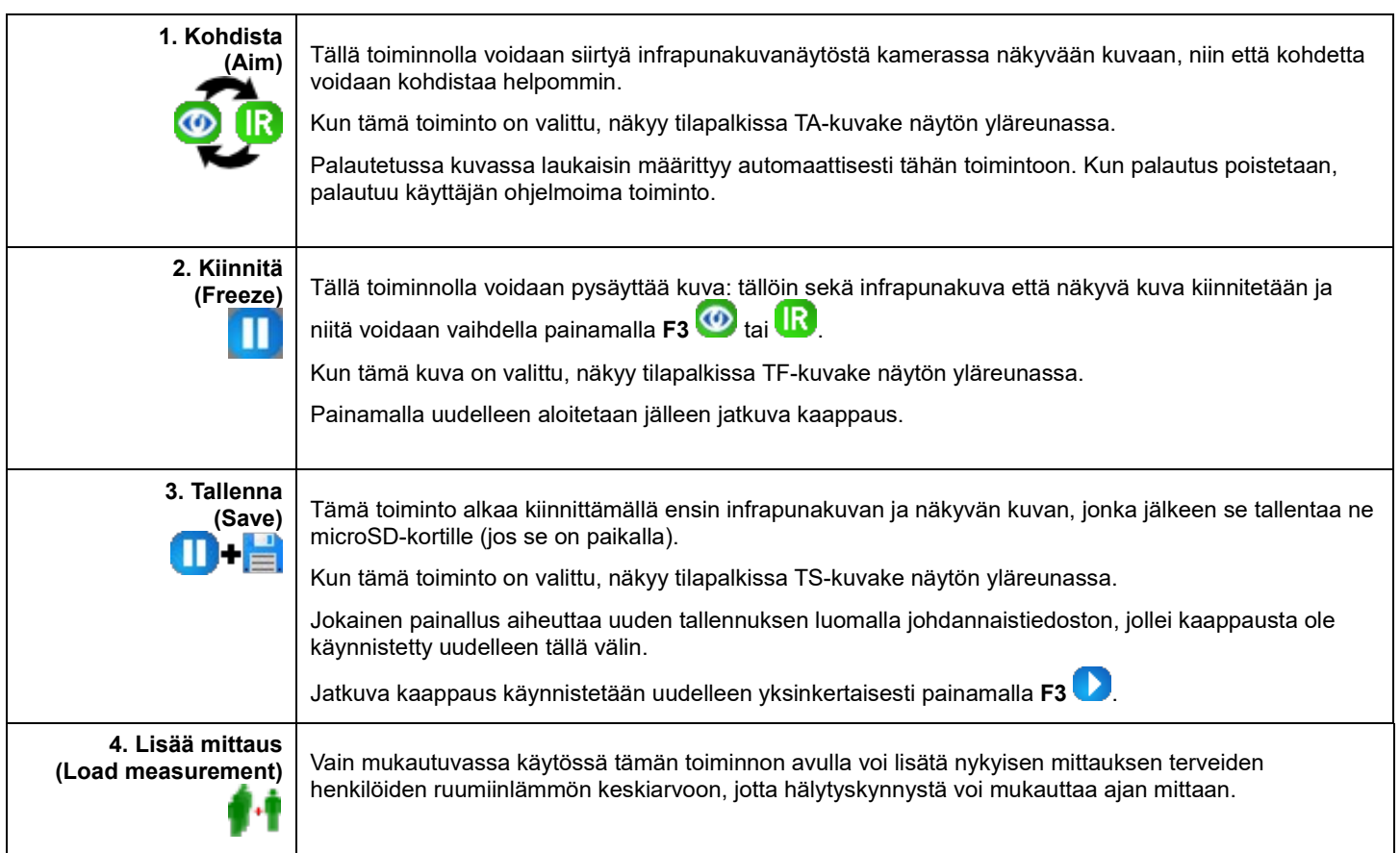

#### <span id="page-13-2"></span>**1.5.5. Kameran automaattisen sammutusajan asetus**

Akkujen toiminta-ajan pidentämiseksi kamera sammuu automaattisesti (ilman mitään käyttäjän toimenpidettä: painikkeen painamista...) 15 – 60 min välille asetettavissa olevassa ajassa (oletusarvo on 45 min).

Tähän toimintoon pääsee Pää/Parametrit/Säädöt-valikosta vahvistamalla oheisen kohdan.

Tämän toiminnon voi poistaa (valitse arvoksi 'Ei mitään'), jolloin kamera sulkeutuu itsestään (ellei ole mitään käyttäjän toimenpidettä) sen jälkeen, kun paristojen lataus on loppunut.

#### <span id="page-13-3"></span>**1.5.6. Näytön kirkkauden säätö**

Käyttömukavuuden vuoksi on mahdollista säätää näytön valaistustaso. Valaistusta voidaan esimerkiksi vähentää hämärän aikaan estämään häikäisyä tai päinvastoin lisätä auringonvalossa käytettäessä

Automaattitilassa kameran oletusasetuksena valotehon anturi säätää jatkuvasti valaistustason.

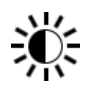

Tähän suoraan akkujen toiminta-aikaan vaikuttavaan säätöön pääsee Pää/Parametrit/Säädöt-valikosta vahvistamalla oheisen kohdan.

#### <span id="page-14-0"></span>**1.5.7. Kuvien varmuuskopioiden sijainnin vaihtaminen**

Kuvat tallennetaan työhakemistoon, jonka käyttäjä voi valita Pää/Tiedostot-valikosta vahvistamalla oheisen kohdan.

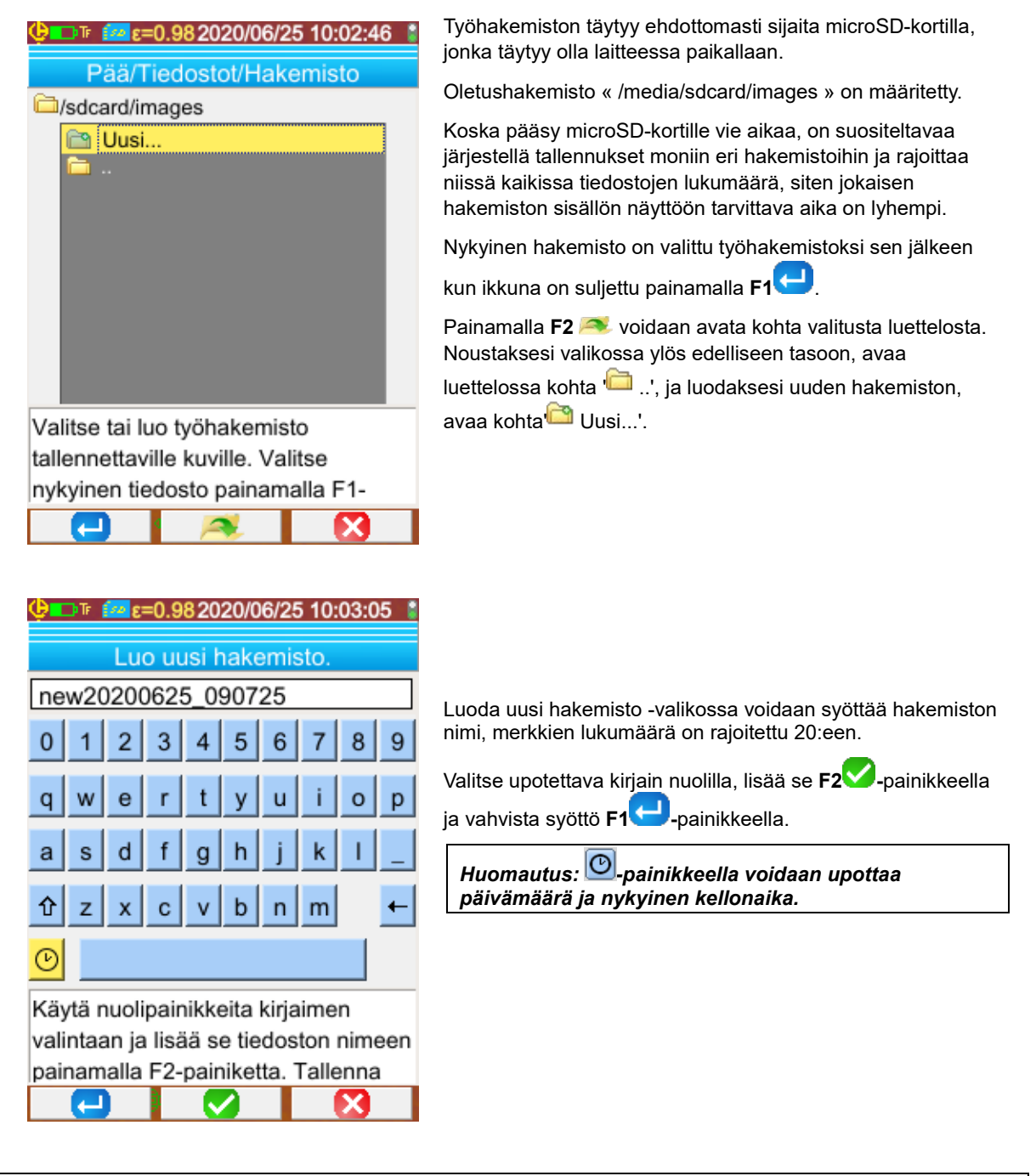

*Huomio! On suositeltavaa luoda hakemisto SD-kortin juureen kuvien säilytystä varten. Jos FAT16-alustus ja käytetään pitkiä nimiä, juuressa on tarjolla ainoastaan 256 syöttöä (siis kaikkiaan 256 tiedostoa tai hakemistoa); korttia pidetään hyvin nopeasti täyttyneenä, vaikka kortin kokonaiskapasiteettia ei olekaan saavutettu.* 

#### <span id="page-15-0"></span>**1.5.8. Kuvissa käytettyjen värien vaihtaminen**

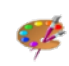

Kamerassa on useita väripaletteja jotka voidaan valita vahvistamalla kohta Pää/Näyttö-valikossa.

#### <span id="page-15-1"></span>**1.5.9. Kehon sisälämpötilan ja ihon lämpötilan eron kompensoiminen**

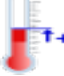

Oletusarvona (offset = 0°C) henkilölle luettu lämpötila on hänen iholämpötilansa, joka on noin 2°C alempi kuin sisäinen lämpötila. Näin mittauslämpötila on noin 35°C terveellä henkilöllä, kun lääkintälämpömittarilla saatu arvo on 37°C (korjaus on yleensä mukana siinä. Yleisen Offset-arvon voi lisätä kaikkiin kameran mittauksiin kompensoimaan tämän

lämpötilaeron ja näyttämään suoraan ihmisten kehon sisäisen lämpötilan. Tämä säätö tehdään Pää/Näyttö -valikossa, sen avulla eroksi voi syöttää +/-10°C, säätövälinä 0,1°C.

**Huomio: muista poistaa ero muille, kuin ruumiinlämmön mittauksille.**

<span id="page-16-0"></span>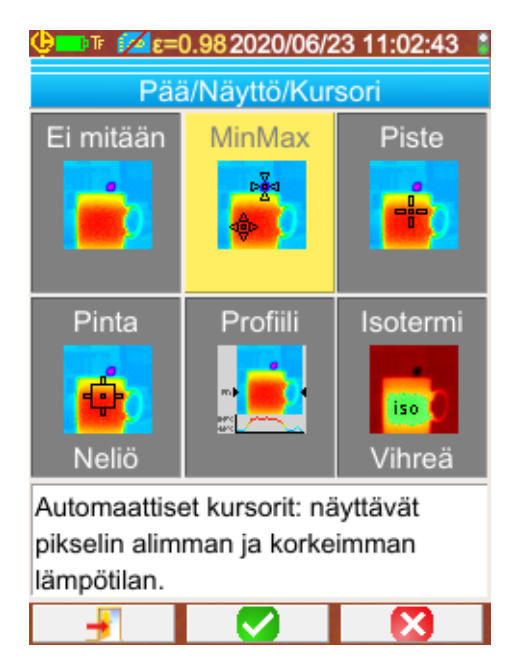

Oletuksena on valittu MinMax-kursori Pää/Näyttö/Kursorivalikossa) ja kamera tuottaa vain infrapunakuvia.

# <span id="page-16-1"></span>**2.1. Esineen lämpötilan arviointi ilman kursoria**

Lämpötila voidaan arvioida väripaletin tiedoista. Paletin molemmissa päissä värit jakautuvat minimi- ja maksimilämpötilan välille lineaarisesti, yksinkertaisesti lomittamalla värin sijainti paletissa saadaan etsitty lämpötila.

*Esimerkki: Jos sen alueen väri, jonka lämpötila halutaan saada selville, on paletin keskiosassa, sitä vastaava lämpötila tulee olemaan suunnilleen: Tmin + (Tmax - Tmin) \* ½ = (Tmin + Tmax )/ 2 toisin sanoen paletin min. ja maks. lämpötilojen keskiarvo, jos väri on alakvartiilissa: Tmin (Tmax-Tmin) \* 1/4 jne.* 

# <span id="page-16-2"></span>**2.2. Hälytyksen laukeaminen mitatun lämpötilan ylittäessä rajan**

Kamerassa on kahdentyyppisiä hälytyksiä, perustapa on **Tmax,** joka vertaa kuvan korkeinta lämpötilaa käyttäjän määrittämään kynnyslämpötilaan, ja toinen kehittyneempi tapa, johon viitataan nimellä '**Adaptative'** eli mukautuva. Siinä hälytyskynnys mukautuu ottaen huomioon mittausolosuhteiden muuttumisen ajan myötä. Hälytysten lauetessa näyttö muuttuu ja laitteeseen liitetty Bluetooth-kuuloke antaa äänimerkin (katso [§ 6.2.2. Kuulokkeen kytkentä\)](#page-29-6).

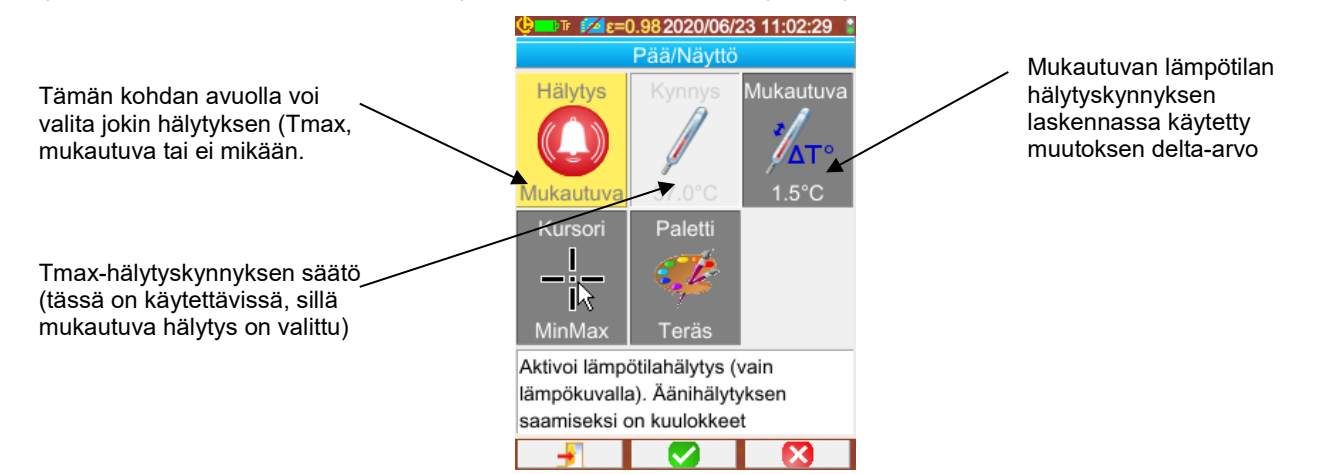

Hälytyksen aktivoituminen tuo esiin **MinMax -kursorin** näytön, jossa voi nähdä mittauksia, maksimikursori (Max) näyttää kunkin kuvannuksen korkeimman lämpötilan piste, näkyvä mittaus on stabiloitu lukemisen helpottamiseksi ja häiriöiden rajoittamiseksi.

#### **Tmax-hälytys:**

Tämän tyyppinen hälytys laukeaa, kun kuvassa oleva korkein lämpötila on sama tai korkeampi kuin käyttäjän syöttämä kynnyslämpötila.

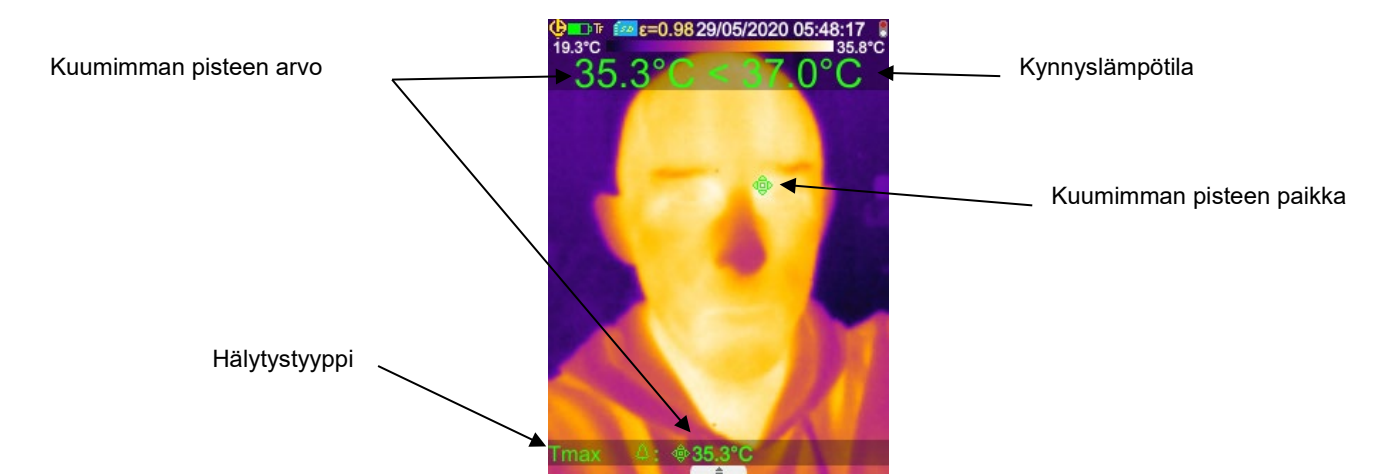

Mittauksia tehtäessä on varottava, että kameran näkökentässä ei ole muita lämmönlähteitä kuin mittauskohde, varmista myös, että kuuma piste on halutulla mittauskohteella, muuten voi laueta alla esitetty hälytys:

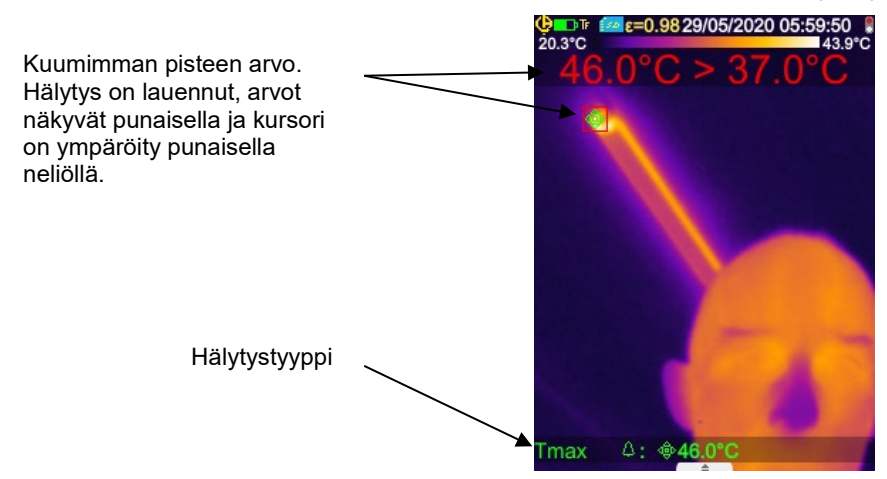

## **Mukautuva hälytys:**

Tämän hälytyksen aktivoituminen pakottaa liipaisimen TF-toimintoon ('Freeze measurement'). Tämäntyyppiselle hälytykselle kynnys määrittyy terveiden henkilöiden lämpötilan perusteella, johon lisätään lämpötilaero (delta), joka on syötetty kohdassa 'mukautuva kynnys'. Terveiden henkilöiden lämpötila saadaan käyttäjän valitsemien vähintään kuuden mittauksen keskiarvosta. Lisättäessä uusi mittaus kuuden ensimmäisen mittauksen jälkeen vanhin mittaus poistuu laskelmasta.

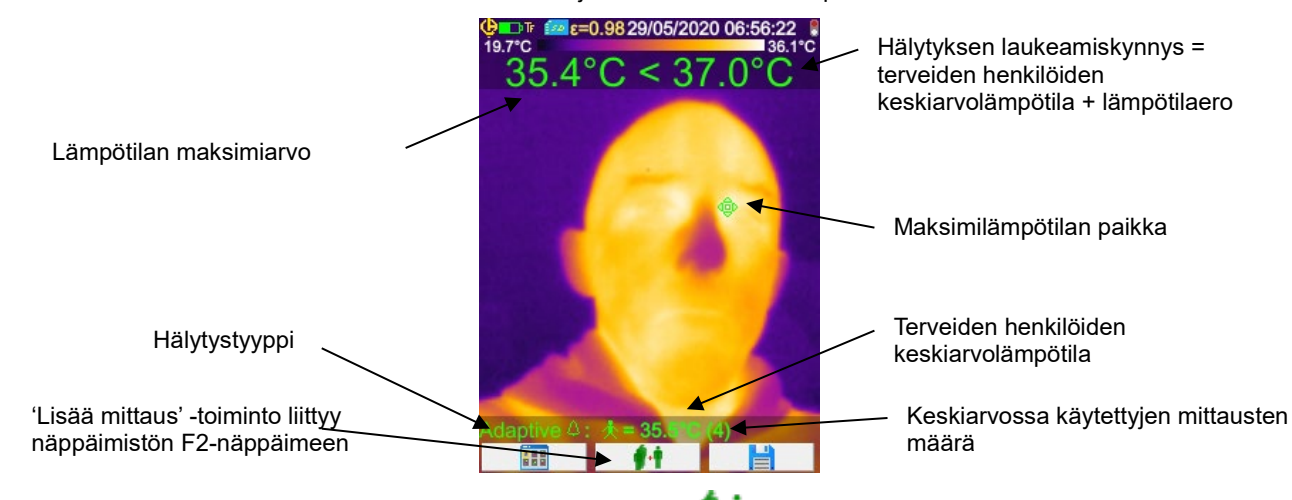

Mittauksen valinta tehdään painamalla Fx-funktiovalitsinta, joka liittyy <sup>11</sup> -toimintoon tai painamalla liipaisinta, kun TL ('Load measurement') on valittu (katso § [1.5.4. Kameran laukaisimeen yhdistetyn toiminnon vaihtaminen\)](#page-13-1).

Jotta toiminta olisi optimaalista, on hyvä valita säännöllisesti uusia mittauksia, näin voi ottaa mittausympäristön lämpötilavaihtelun huomioon päivän mittaan, sillä se voi vaikuttaa tuloksiin.

Tämä keskiarvolämpötila tallentuu, kun laite sammutetaan, se on käytettävissä, kun laite käynnistetään siihen asti, kun uusia mittauksia valitaan.

Jos havaitaan, että ero keskiarvon ja uuden mittauksen (joka halutaan ottaa mukaan) välillä on liian suuri (>0,7 x syötetty lämpötilaero (delta), minimi 0,6°C), tätä uutta mittausta käytetään aloittamaan laskenta uudestaan (on valittava 5 uutta mittausta, jotta keskiarvon maksimitarkkuus voidaan taata).

Huomaa, tähän keskiarvoon hyväksyttyjen lämpötilojen tulee olla välillä [30°C - 45°C], muuten mittaus jätetään vaille huomiota.

**Huomaa: oletusarvon kamera mittaa kohdehenkilön ihon lämpötilan, ja tämä ulkoinen lämpötila on noin 2°C alempi kuin kehon sisälämpötila. Voit korjata tätä eroa voidaksesi lukea lämpötilan suoraan mittarilta lisäämällä arvoon yleisen lämpötilaeron, joka kompensoi mittauksen eroa (katso § 1.5.9. Kehon sisälämpötilan ja ihon lämpötilan eron kompensoiminen)** 

# <span id="page-18-0"></span>**2.3. Kylmien ja kuumien pisteiden paikannus kuvassa**

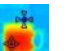

Valitse Pää/Näyttö/Kursori-valikossa *Min/Max-kursorit →* ne esittävät minimi- ja maksimilämpötilat kuvassa ja näyttävät niiden arvot.

# <span id="page-18-1"></span>**2.4. Pisteen lämpötilan mittaus kuvassa**

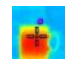

Valitse Pää/Näyttö/Kursori-valikossa **Piste**-kursori → se antaa pisteen lämpötilan. Sitä voidaan liikutella kuvassa nuolipainikkeilla. Sijoita kursori näytön keskiosaan ja kohdista se niin että piste siirtyy keskiosaan.

# <span id="page-18-2"></span>**2.5. Alueen ominaisuuksien määrittäminen kuvassa**

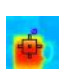

Valitse Pää/Näyttö/Kursori-valikossa Pinta-ala -kursori □ se esittää keskiarvo-, minimi- ja maksimilämpötilat neliön tai suorakaiteen muotoiselle alueelle (suorakaiteen muotoisella alueella on sama kuvasuhde kuin näytöllä), kursorin kohdalla.

Sijoita pinta-ala näytön keskiosaan ja kohdista niin että alue siirtyy tähän pinta-alaan.

<span id="page-18-3"></span>Siirrä tätä pinta-alaa nuolipainikkeilla tai säädä sen koko painikeyhdistelmän avulla: Ylös + Vasen pienentää ja Alas + Oikea suurentaa sen.

# **2.6. Viivan lämpötilan profiilin näyttäminen kuvassa**

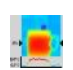

Valitse Pää/Näyttö/Kursori-valikossa **Profiili**-kursori  $\rightarrow$  se korostaa kuvassa vaakasuoran viivan (Ylös/Alaspainikkeet) ja näyttää sen profiilin. Tämä kursori myös tunnistaa samassa viivassa pisteen Vasen/Oikea-painikkeet) ja ilmoittaa lämpötilan.

# <span id="page-18-4"></span>**2.7. Samojen lämpötilapisteiden näyttäminen kuvassa**

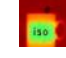

Valitse Pää/Näyttö/Kursori-valikossa **Isotermi**-kursori → se merkitsee muulla väripaletilla samassa lämpötilassa

olevat pisteet annetun toleranssin rajoissa. Tämän tilan valinta vaatii kaksi vahvistusta **F2** -painikkeella: yksi lämpötilaa esittävän värin valintaan (Ylös/Alas-painikkeet värien vieritykseen) ja toinen tämän valinnan vahvistamiseen ja toiminnon käynnistykseen.

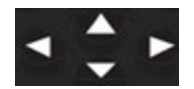

Ylös/Alas-painikkeet  $\rightarrow$  säätävät lämpötilan

Vasen/Oikea-painikkeet  $\rightarrow$  säätävät toleranssin

Jos Bluetooth-laite tarjoaa kastepiste-lämpötilan (Dew Point) se on valittu vaikutuksena, viitelämpötilana on tämä mittaus (arvon

edessä on  $\bm{\ddot{X}}$  -logo). YLös/Alas-painikkeet (katso yllä) ovat toimettomat ja isotermit keräävät kaikki ne pisteet joiden lämpötila on viitelämpötilaa alhaisempi. Toleranssi korottaa vain tämän arvon.

# <span id="page-18-5"></span>**2.8. Lämpötiloja esittävien värien kiinnittäminen**

Oletuksena värien määrittäminen on automaattinen ja lasketaan uudelleen jokaisessa kuvassa olevien kuumien ja kylmien pisteiden lämpötilojen mukaan.

Tämän vuoksi joku väri ei välttämättä esitä samaa lämpötilaa kuvasta toiseen, jos kuumat tai kylmät pisteet muuttuvat.

Jos halutaan että värit esittävät aina samoja lämpötiloja, täytyy paletti kiinnittää (paletin min. ja maks. lämpötilat pysyvät muuttumattomina, olivatpa kuumat ja kylmät pisteet kuvassa mitkä hyvänsä.

- **Paletti voidaan kiinnittää kahdella tavalla:**
	- joko käyttämällä **F2** tai **F3**-painiketta kun sen toiminto on

- tai vahvistamalla Pää/Parametri-valikossa **-kohdan F2** -kohdan **F2** -painikkeella vaihdetaan sen arvoksi 'Manuaali'

19

(Ylös/Alas-painikkeet).

Kun paletti on kiinnitetty, ilmestyy paletille punainen lukko, myös min. ja maks. arvot ovat punaisia.

Tähän tilaan syötettäessä minimi vaihtuu muokkaustilaan muutaman sekunnin ajaksi (sinisellä taustalla  $\ddot\bullet$ -symboli) niin että sen arvo voidaan vaihtaa (Ylös/Alas-painikkeet).

Maks.-arvon vaihtaminen: pelkkä Oikea-painallus (kun min. muokkaustilassa) muokkaa arvon. Ilman mitään näppäintoimintoa muutaman sekunnin aikana, muokkaustila katoaa.

Arvon uudelleen muokkaus: uusi painallus **F2**- tai **F3**-painikkeella jossa on -toiminto tai Pää/Parametrit-valikon

-kohdan uusi vahvistus palauttaa min.-arvon muokkaustilaan.

#### **Paletin kiinnitystilasta poistutaan seuraavasti**:

- jos ei olla muokkaustilassa → kaksi peräkkäistä painallusta **F2** tai **F3**-painikkeella jossa on <mark>at tai tai</mark> d̃ toiminto;
- jos ollaan muokkaustilassa → vain yksi painallus muokkaustilasta tai Pää/Parametrit-valikosta muokkaamalla

Pää/Parametrit-valikon **-kohdan palauttaa sen 'Automaattinen'-arvoon.** 

# <span id="page-20-1"></span><span id="page-20-0"></span>**3.1. Hyvät käytännöt**

- **Tee mittaus näytön keskialueella.**
- Kohdista suoraan, ei kulmaan.
- Mittaa tarpeeksi suuria näkymäalueita. Vältä pistemäisiä näkymäalueita.
- Odota ympäristön lämpötilan vaihtelun jälkeen että kamera stabiloituu.
- Jos akut ovat kuumentuneet latauksen aikana, älä laita niitä heti takaisin kameraan.

# <span id="page-20-2"></span>**3.2. Mittausolosuhteita vastaavien vaikutusparametrien käyttö**

Kameran saama vuo riippuu:

- tarkkailussa olevan esineen **emissiokyvystä**
- ympäristön **lämpötilasta**
- kohteen **etäisyydestä**
- suhteellisesta ilman **kosteudesta**.

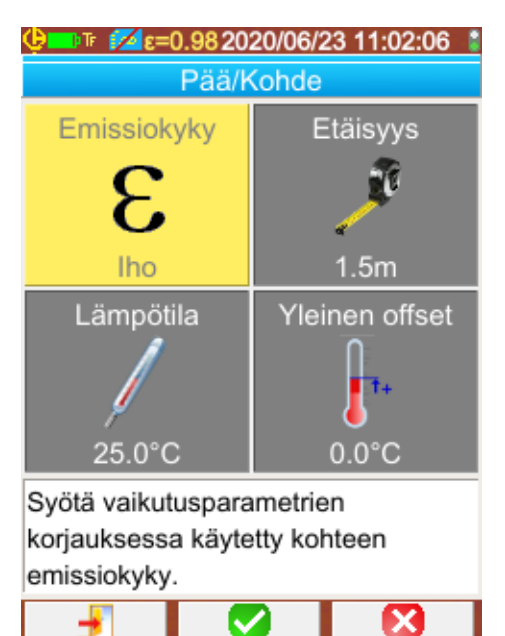

Emissiokyky on säädöistä merkittävin mitattaessa ruumiinlämpöä. Se on säädetty ihon arvoon (0,98).

Koska nämä mittauksen tehdään sisällä etäisyyden ollessa pieni (<2,5m), kosteuden merkitys on pieni. Se on säädetty arvoon 55%.

Etäisyyttä voi säätää testattavan henkilön etäisyyden mukaan suhteessa kameraan. Sen voi säätää 0,5 m:n välein alueella1 – 2,5 m.

Ympäristön lämpötilaa voi myös säätää 0,1°C:n välein

Yleisen offset-eroarvon avulla voi kompensoida iholämpötilan kehon sisäisen lämpötilan eroa (katso § 1.5.9. Kehon sisälämpötilan ja ihon lämpötilan eron kompensoiminen)

# <span id="page-21-0"></span>**3.3. Kolmijalan käyttö**

Kuvien terävyyden ja siis mittausten tarkkuuden parantamiseksi voidaan käyttää alustaa joka estää ylimääräiset liikahdukset.

Kamera voidaan kiinnittää valokuvauksessa käytettävään kolmijalkaan varren alla paristoluukun kohdalla olevan ¼ tuumaisen insertin avulla:

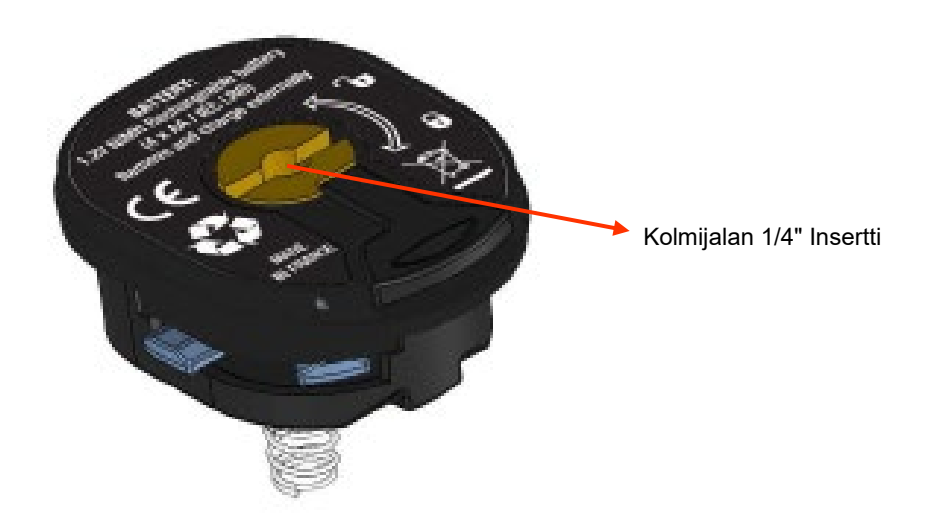

# **4. KUVIEN TALLENTAMINEN JA PALAUTTAMINEN**

<span id="page-22-0"></span>Jos microSD-muistikortti on lukijassa voidaan nykyinen kuva ja nykyiset mittaukset **varastoida** ja sen jälkeen **palauttaa**.

## <span id="page-22-1"></span>**4.1. Miten kuvatiedostot nimitetään?**

Kamerassa on kaksi objektiivia, joista yksi on tarkoitettu infrapunakuvien syöttöön ja toisella voidaan kaapata kuva näkyvällä kentällä. Näinollen kun kuva tallennetaan luodaan kaksi tiedostoa, yksi infrapunakuvalle "vvvvkkpp\_ttmmss\_IR.PNG"-nimellä ja toinen näkyvälle kuvalle samannimisenä, mutta ilman IR-päätettä ("vvvvkkpp\_ttmmss.PNG") jossa vvvvkkpp\_ttmmss vastaa kuvan kaappauksen päivämäärää ja kellonaikaa (käyttäjä huolehtii edeltä, että järjestelmän päivämäärä ja kellonaika ovat asetettu oikeaan aikaan, katso § 1.5.2[. Vaihda kameran päivämäärä ja aika\)](#page-12-3).

Näihin kahteen tiedostoon voidaan liittää kolmas tiedosto, jos kameraan on kytketty Bluetooth-kuuloke ja jos käyttäjä hyväksyy tarjotun ääniviestin luomisen (katso § 4.4. [Lisää äänihuomautus\)](#page-23-1). Tällä tiedostolla on sama nimi kuin yhdistetyllä IR-kuvalla, mutta .WAV-pääte .PNG-päätteen sijasta. (esim. vvvvkkpp\_ttmmss\_IR.WAV).

Kun kuva on kiinnitetty, voidaan samasta kuvasta tehdä useita tallennuksia (lisätä kursoreita, vaihtaa palettia...). Näin ollen puhutaan johdannaiskuvista: saman kaappauspäivän infrapunakuvat erottuvat päivämäärän jälkeen lisätystä a-z indeksistä (esim. 20141020\_131254a\_IR.PNG). Kun kaikki indeksit a:sta z:aan on käytetty, uusi tiedosto päällekirjoittaa aiemmin käytetyn z-indeksi tiedoston.

Näkyvä kuva puolestaan ei muutu eikä sitä kopioida. Sama näkyvä kuva voidaan siis yhdistää useaan infrapunakuvaan (jos näkyvä kuva poistetaan muulla kuin kameran tiedostoselaimella on varottava luomasta orpoja IR-kuvia). Tässä voidaan jälleen lisätä ääniviesti, jolla on sama nimi kuin IR-kuvalla (esim. 20141020\_131254a\_IR.WAV).

# <span id="page-22-2"></span>**4.2. Kuvan tallentaminen**

Kuva voidaan tallentaa jos microSD-muistikortti on lukijassa.

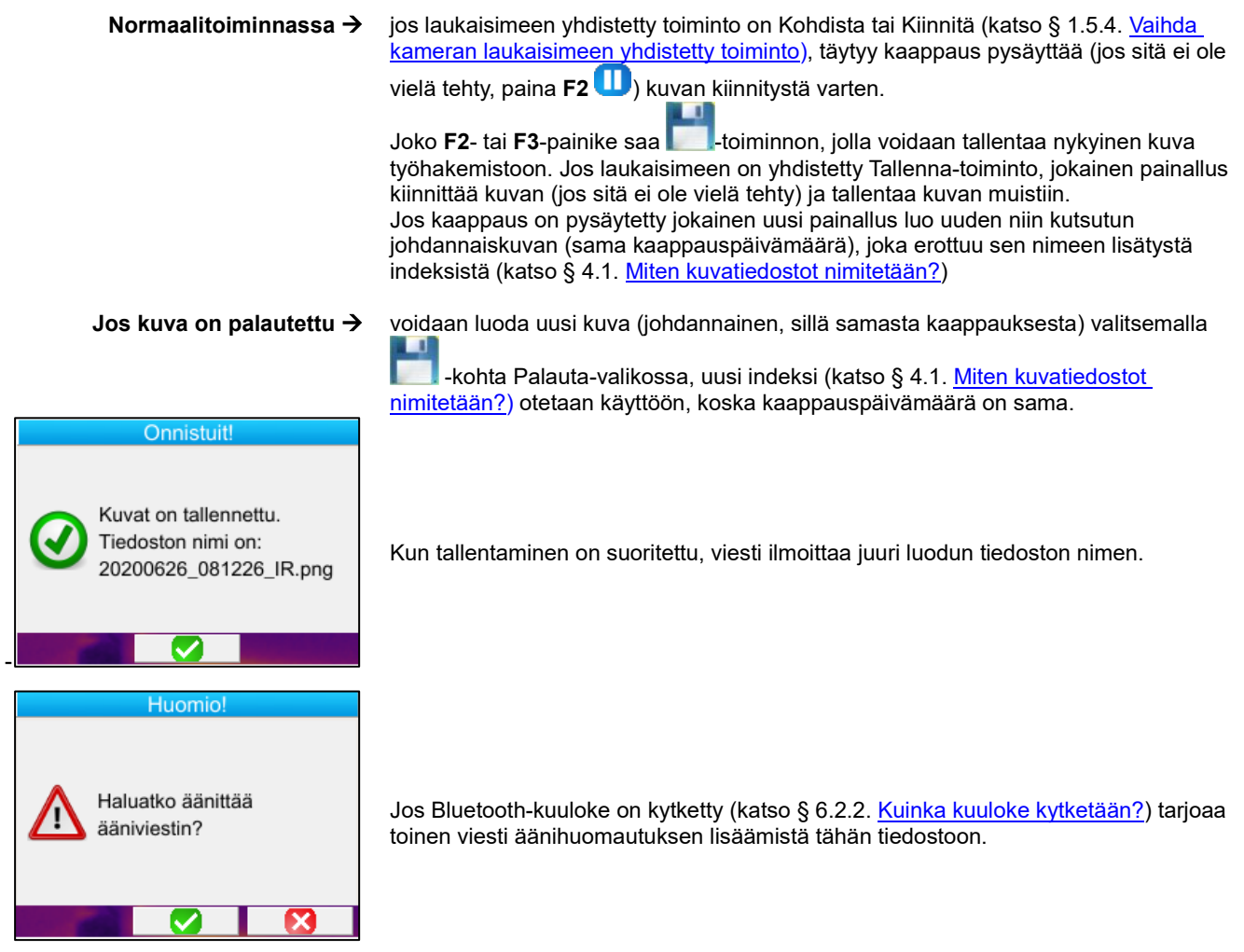

1, 2 tai 3 tiedostoa tallennetaan, tapauksesta riippuen:

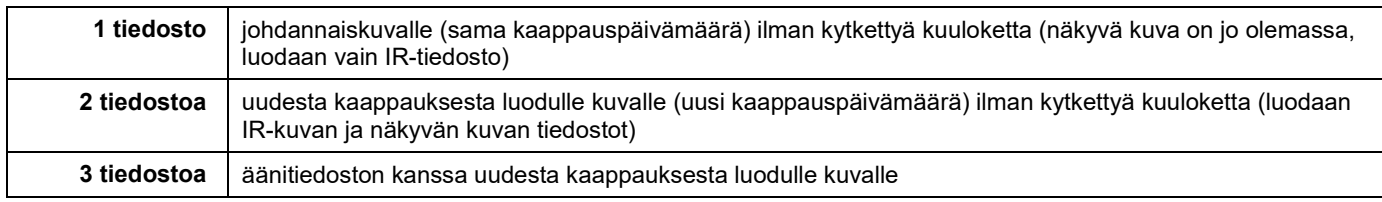

# <span id="page-23-0"></span>**4.3. Mihin kuvat tallennetaan?**

Kuvat tallennetaan käyttäjän valitsemaan työhakemistoon Pää/Tiedostot/Hakemisto-valikossa (katso § 1.5.7. [Kuvien](#page-14-0) [varmuuskopioiden sijainnin vaihtaminen\)](#page-14-0).

Työhakemiston täytyy sijaita kameraan sijoitetulla microSD-kortilla; sen puuttuessa käyttäjä saa virheviestin.

# <span id="page-23-1"></span>**4.4. Äänihuomautuksen lisääminen**

Äänitoiminnot suoritetaan Bluetooth-kuulokkeella, joka täytyy olla kameraan kytketty (katso § 6.2.2. [Kuulokkeen](#page-29-6) kytkentä).

Äänihuomautuksen voi lisätä vasta kuvan tallennuksen lopussa, sen jälkeen kun näkyy luodun tiedoston nimen ilmoittava viesti. Jos kuuloke on kytketty, tarjoaa toinen viesti ääniviestin tallentamista (katso alempana). Ääniviestin pituus on rajoitettu 30 sekuntiin.

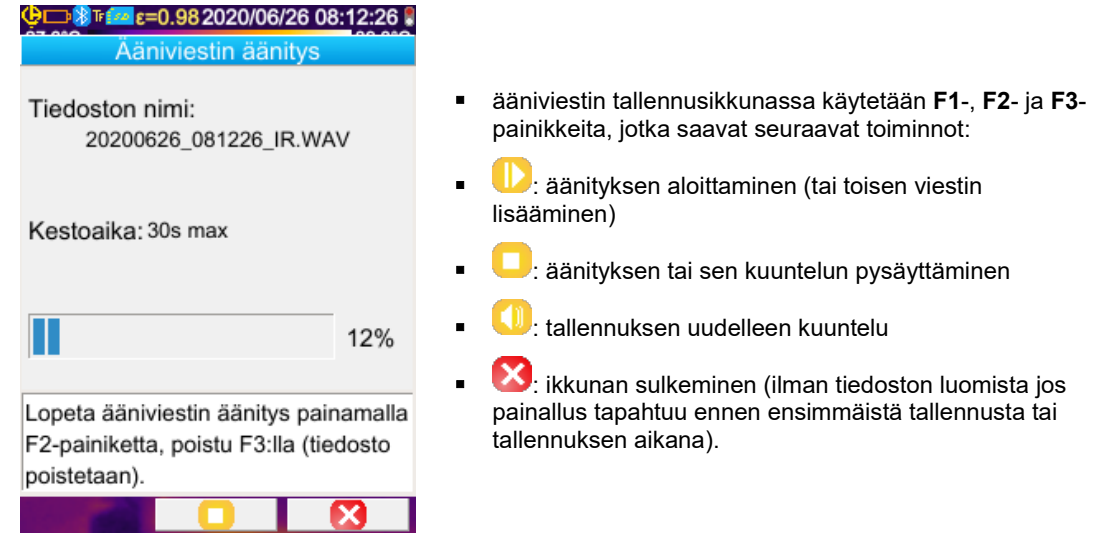

# <span id="page-23-2"></span>**4.5. Olemassaolevan kuvan äänihuomautuksen vaihtaminen**

Tallennusvalikon ulkopuolella ainoa tapa vaihtaa äänitiedosto on luoda uusi tiedosto ja poistaa entinen.<br>R 20200625 153452 R pnu

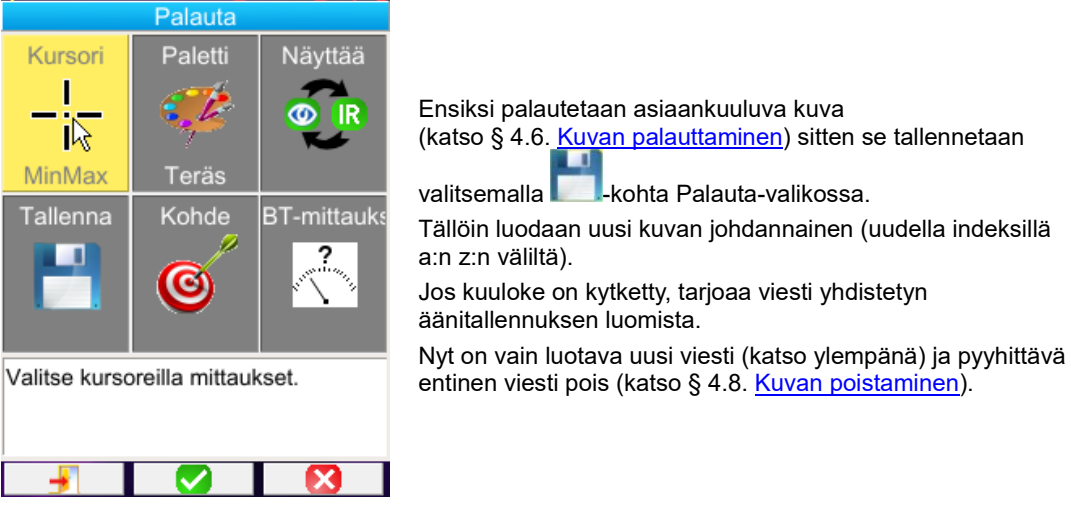

# <span id="page-24-0"></span>**4.6. Kuvan palauttaminen**

Kuva palautetaan Pää/Tiedostot/Kuvat-valikosta käsin, sillä ehdolla että microSD-kortti on aukossaan.

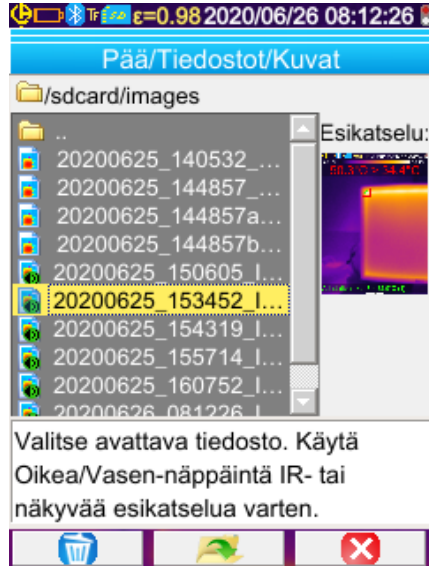

#### *Tiedostonhallintaan yhdistetyt F1-, F2- ja F3-painikkeet:*

Tiedostonhallinta luetteloi kansioiden lisäksi vain kameran tuottamat infrapunakuvat, joiden nimi on vvvvkkpp\_ttmmssX\_ IR.png, -muodossa, niiden SD-kortin valikossa selailua varten.

Kuvan esikatselu toteutuu ja Oikea/Vasen-painikkeilla voidaan siirtyä infrapunakuvanäytöstä näkyvään yhdistelmäkuvaan.

Kuvat joihin on yhdistetty ääniviesti tunnistetaan tiedostonhallinnassa **+**kuvakkeesta kun taas muut tunnistetaan **-** kuvakkeesta.

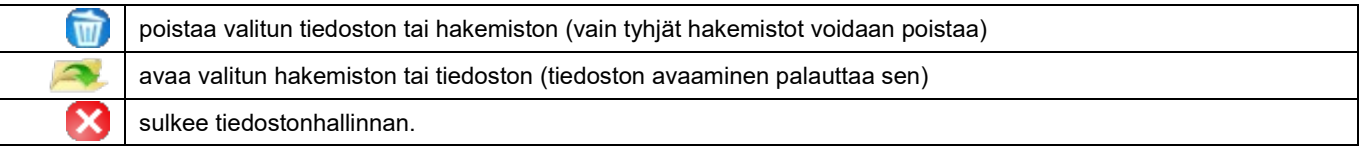

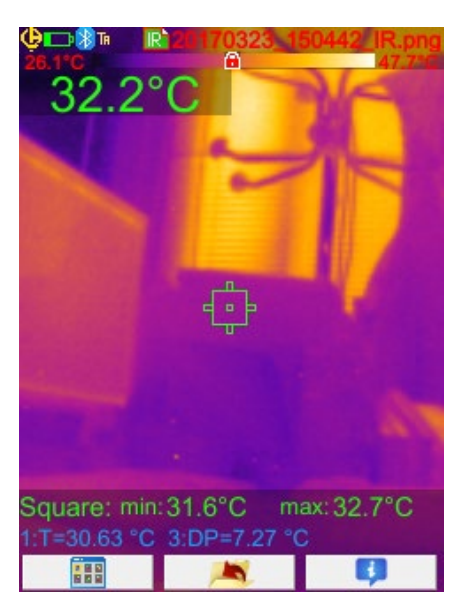

Kuvan avaaminen sulkee valikot ja päänäytössä näkyvän kuvan.

Tilapalkki muuttuu (katso § [1.4.2.1. Tilapalkki\)](#page-10-0) ja tiedoston nimi näkyy punaisena.

#### *"Kuvan palauttamisen päänäyttöön" yhdistetyt F1-, F2- ja F3-painikkeet:*

avaa Palauta-valikon, jolla käyttäjä voi muokata paletin, kursorit, siirtyä IR-kuvasta näkyvään kuvaan, tallentaa 語 nykyisen kuvan, vaihtaa vaikutusparametrit tai näyttää Bluetooth-mittaukset (jos niitä oli olemassa silloin kun palautettu kuva tallennettiin) poistuu palautetusta kuvasta ja palaa tiedostonhallintaan ٠ näyttää tiedoston lisätiedot ja antaa pääsyn yhdistetyn äänitiedoston toistoon, jos se on olemassa. Π

Kun tiedostoa palautetaan laukaisimella, voidaan siirtyä infrapunakuvasta kohteen valokuvaan näkyvällä kentällä.

# <span id="page-25-0"></span>**4.7. Äänihuomautuksen toistaminen**

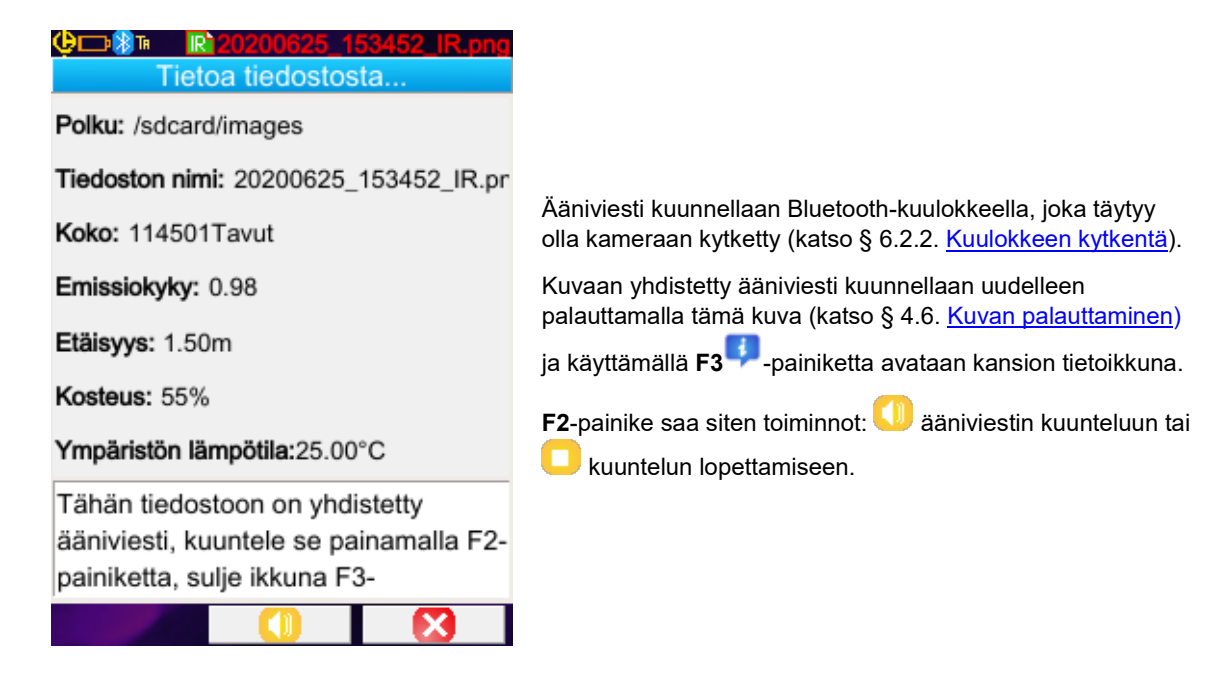

# <span id="page-25-1"></span>**4.8. Kuvan poistaminen**

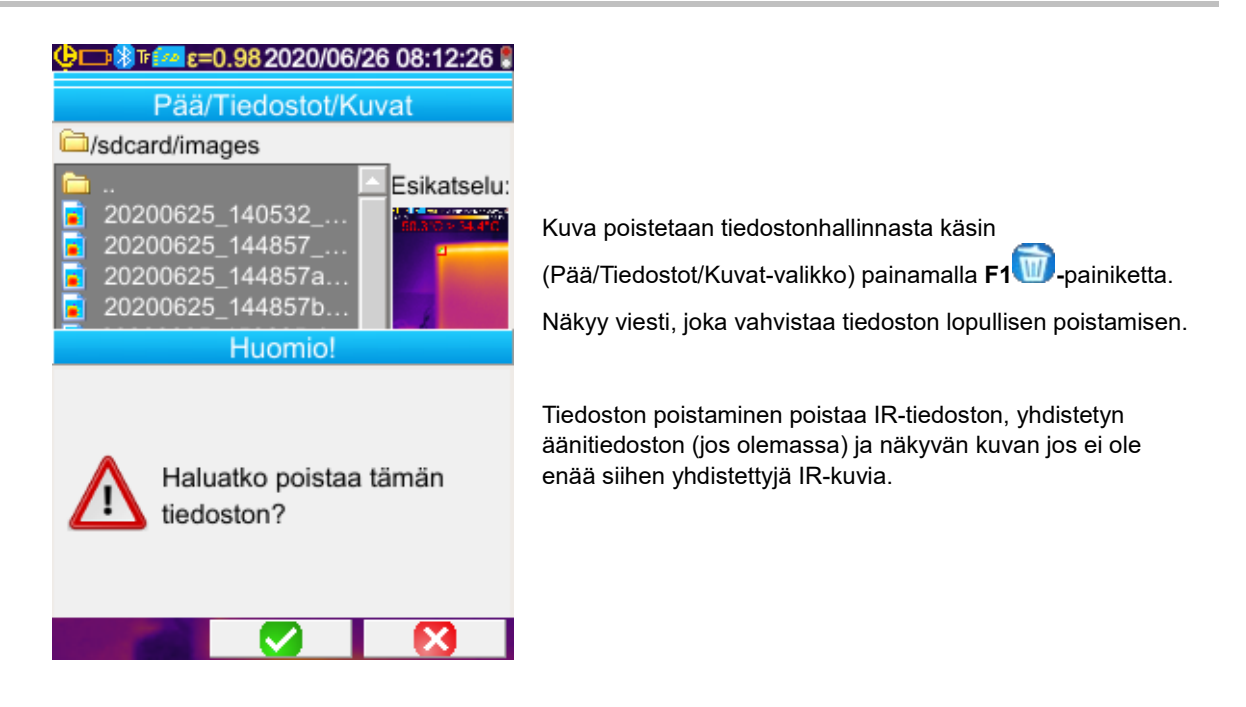

## <span id="page-25-2"></span>**4.9. Kuvan siirtäminen tietokoneelle**

Kuvat tallennetaan aina microSD-muistikortille.

*Huomio! PC:llä muokattu ja/tai uudelleen nimetty kuva ei enää ole käytettävissä kamerassa: - osa kuvan sisältämistä tiedoista saattaa hävitä - Tietojenhallinta suojaa nimet.*

#### <span id="page-25-3"></span>**4.9.1. MicroSD-kortin kanssa**

Micro SD-muistikortti on siirrettävissä ; poista kortti kamerasta ja aseta se PC :n kortinlukijaan. Kuvatiedostot ovat siirrettävissä muiden tiedostojen tapaan, leikkaamalla tai kopioimalla ja liittämällä ne yhdestä kansiosta toiseen.

#### <span id="page-26-0"></span>**4.9.2. USB-kaapelin kautta**

- Kamera omaa normaalikäytössä USB-portin massamuistin käyttöä varten : kameran ollessa kytkettynä tietokoneeseen USB-kaapelin välityksellä, voidaan SD-kortin sisältöä tarkastella suoraan PC :n kautta ; kuva siirretään leikkaamalla tai kopioimalla ja liittämällä kansiosta toiseen.
- Mikäli kameran tiedostojen hallinta on auki ja PC :n kautta muokataan SD-kortin sisältöä, tulee tiedostojen hallinta avata uudelleen tai käynnistää kamera uudelleen muutosten vahvistamiseksi.
- Sitä vastoin kaikki kamerasta lähtien tehdyt muutokset tarvitsevat USB-kaapelin poiskytkennän/uudelleen kytkennän tietokoneen tietojenhallinnan päivityksen pakottamista varten.

# <span id="page-26-1"></span>**4.10 Kameran kuvat sisältävän toimenpideraportin luominen**

Laite on toimitettu **CAmReport**-menetelmällä, jolla voidaan jälkikäsitellä kameralla otetut kuvat ja raporttien automaattiset sukupolvet.

Kuvaa käytetään yksinkertaisesti siirtämällä SD-kortin kuvatiedostot (infrapunakuva, näkyvä kuva ja äänitiedosto) tietokoneelle ja avaamalla ne sovelluksella (katso ohjelmiston asiakirjat).

# <span id="page-27-0"></span>**5. KÄYTTÄJÄ-KONFIGUROINTIEN TALLENTAMINEN JA PALAUTTAMINEN**

Asetustiedostot sisältävät kameran yleisten parametrien täydellisen varmuuskopion, jonka avulla käyttäjä voi palata aiemmin määritettyyn (käyttäjä-asetus) tai ennalta määritettyyn (tehdasasetus) toimintatilaan. Asetukset säilyttävät kytkettyjen Bluetoothlaitteiden luettelon ja tilan niiden uudelleen käyttöä varten.

# <span id="page-27-1"></span>**5.1. Minne konfiguroinnit tallennetaan?**

Asetustiedostot tallennetaan kuten kuvat microSD-korttiin. Tiedostot säilytetään yhdessä ainoassa « /media/sdcard/config/ » nimisessä muistikortin juureen sijoitetussa hakemistossa.

Käyttäjä syöttää tallennettaessa niiden nimet, päätteenä on ".CFG".

# <span id="page-27-2"></span>**5.2. Kameran nykyisten asetusten tallentaminen**

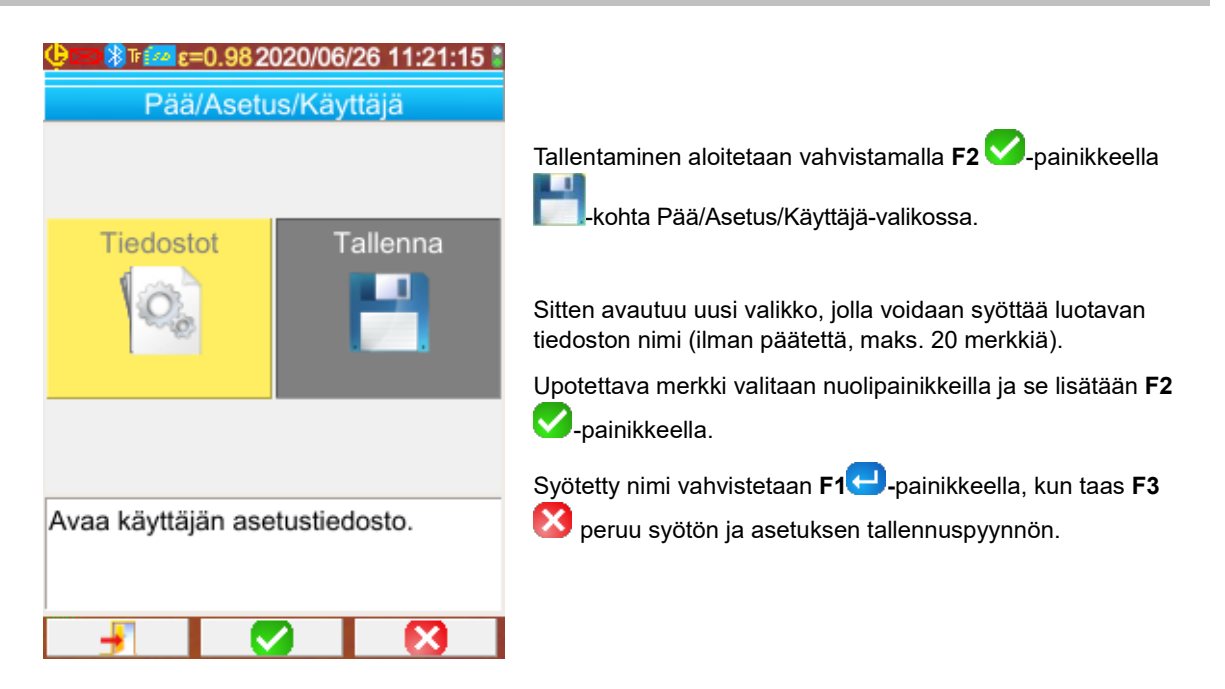

# <span id="page-27-3"></span>**5.3. Tallennetun asetuksen palauttaminen**

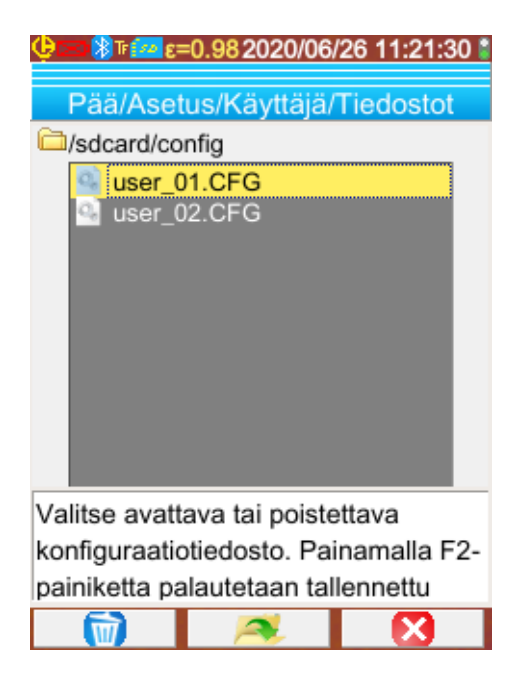

Asetustiedosto palautetaan Pää/Asetus/Käyttäjä/Tiedostovalikosta tiedostonhallinnan avulla, joka luetteloi kaikki « /media/sdcard/config/ »-hakemistosta löytyvät konfigurointitiedostot (.CFG-pääte).

Kun tiedosto on valittu (Ylös/Alas-painikkeet) **F2** painallus avaa tiedoston ja päivittää kaikki kameran parametrit tiedostossa säilytetyillä arvoilla.

# <span id="page-28-0"></span>**5.4. Tallennetun asetuksen poistaminen**

Konfigurointitiedosto poistetaan Pää/Asetus/Käyttäjä/Tiedosto-valikosta tiedostonhallinnan avulla, joka luetteloi kaikki « /media/sdcard/config/ »-hakemistosta löytyvät konfigurointitiedostot (.CFG-pääte).

Kun tiedosto on valittu (Ylös/Alas-painikkeet) **F1** -painallus aktivoi poistamisen. Vahvistusta pyytävä viesti tulee näkyville ja sen hyväksyminen on ehtona tiedoston lopulliseen poistamiseen.

# <span id="page-28-1"></span>**5.5. Kameran oletusasetuksiin palaaminen**

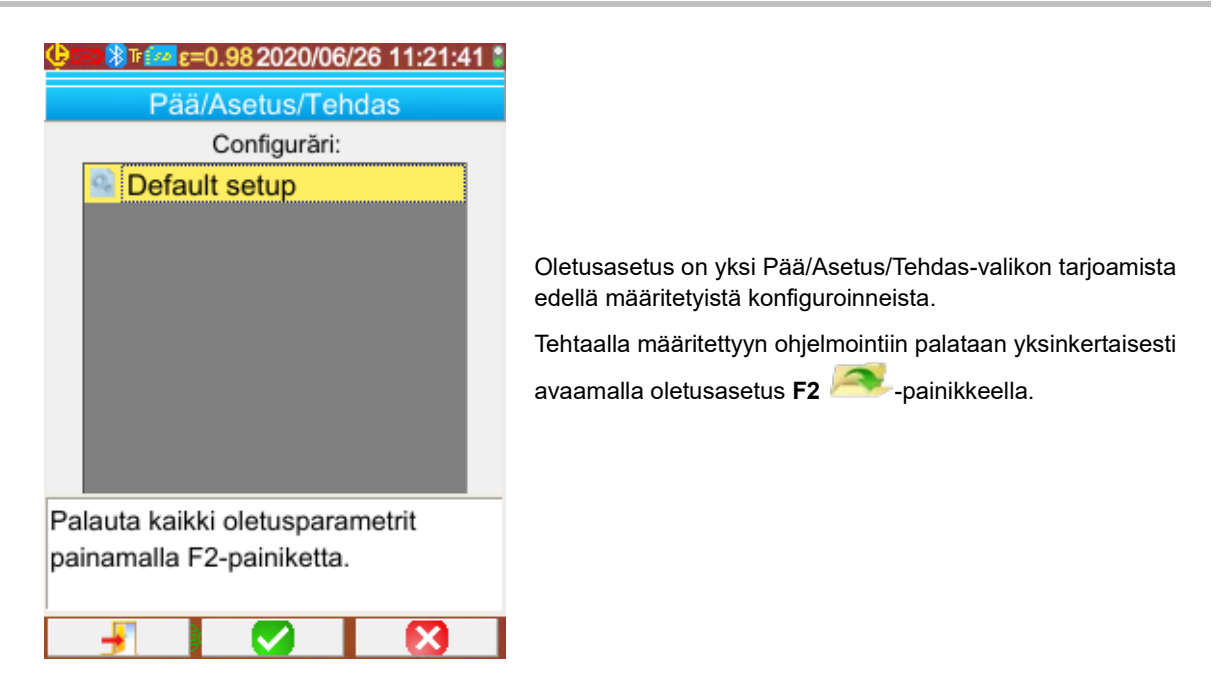

# <span id="page-29-1"></span><span id="page-29-0"></span>**6.1. Bluetooth-toiminnon aktivointi/deaktivointi**

#### <span id="page-29-2"></span>**6.1.1. Bluetooth-aktivointi**

Akkujen iän pidentämiseksi Bluetooth-toiminnon voi deaktivoida (tosiasiassa se on oletuksena). Näin ollen se ei ole enää sähkönsyötössä eikä siis kuluta enää virtaa.

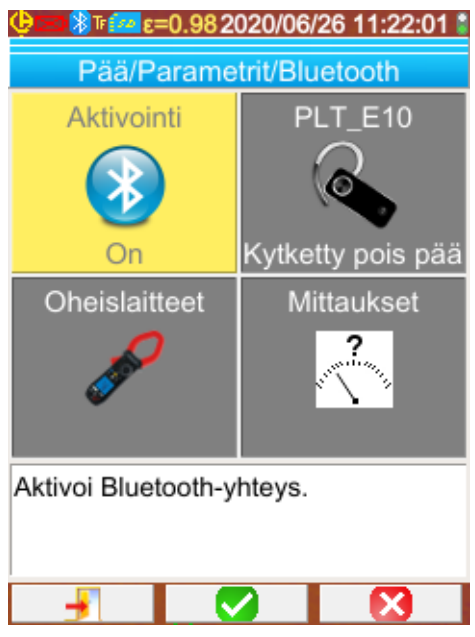

Tämän toiminnon käyttö on ensiksi aktivoitava Pää/Parametrit/Bluetooth-valikossa asettamalla Aktivointi-

kohta 'On'-asentoon (vahvista kohta **F2** syöttöä varten, käytä Ylös/Alas-painikkeita arvon vaihtamiseen ja **F2** syötön vahvistamiseen).

Silloin **B**-piktogrammi näkyy tilapalkissa näytön yläreunassa (katso § 1.4.1.1[. Tilapalkki\)](#page-9-1).

Jos edellisen aktivoinnin yhteydessä on tunnistettu oheislaitteita tai kuuloke, ne yrittävät kytkeytyä itsestään uudelleen aktivoinnin aikana. Joskus tämä automaattinen uudelleen kytkentä epäonnistuu; silloin se täytyy käynnistää manuaalisesti uudelleen Bluetoothoheislaitteiden hallinnasta (Pää/Parametrit/Bluetooth/Oheislaitteet-valikossa) painamalla **F2** .

#### <span id="page-29-3"></span>**6.1.2. Bluetooth-deaktivointi**

Deaktivointi tehdään samalla tavalla kuin aktivointi paitsi tällä kertaa Aktivointi-kohta sijoitetaan <sup>10</sup>0ff-asentoon.

Kaikki viestinnän oheislaitteet ovat siten kytketty pois päältä, mutta niiden tunnistukset säilytetään muistissa ja seuraavan aktivoinnin yhteydessä kamera yrittää kytkeä ne uudelleen.

# <span id="page-29-4"></span>**6.2. Bluetooth-kuulokkeen tai kaiuttimen käyttö**

Kuulokkeella voidaan luoda tai/ja kuunnella tallennettuihin kuviin yhdistettyjä ääniviestejä sekä lämpötilahälytyksiä. Bluetoothkaiuttimen avulla voi vain kuunnella.

Kameran tunnistamilla Bluetooth-kaiuttimille tulee olla HSP- (HeadSet Profile) tai HFP (Hands Free Profile) -profiili, kamera ei tue A2DP- (Advanced Audio Distribution Profile) tai AVRCP- (Audio/Video Remote Control Profile) -profiileita.

Tässä asiakirjassa termi 'kuuloke' tarkoittaa Bluetooth-kaiutinta tai -kuuloketta.

#### <span id="page-29-5"></span>**6.2.1. Kuinka monta kuuloketta voi kytkeä samanaikaisesti?**

Kameraan voi kytkeä yhden kuulokkeen kerrallaan.

#### <span id="page-29-6"></span>**6.2.2. Kuulokkeen kytkentä**

Bluetooth-toiminnon on oltava aktivoitu kuulokkeen kytkentää varten (katso edellä).

Bluetooth-kuulokkeen kytkentä järjestelmään vaihtelee riippuen tunnetaanko oheislaite (on jo aiemmin kytketty) vai ei.

#### *6.2.2.1. Kuulokkeen ensimmäinen kytkentäkerta*

Koska kuuloketta ei tunneta, sen on annettava kameralle kaikki sen kytkentään tarvittavat tiedot.

Tämän vuoksi kuuloke käynnistetään liitäntä- tai pariliitostilassa (katso kuulokkeen käyttöohjeesta kuinka tämä tila valitaan).

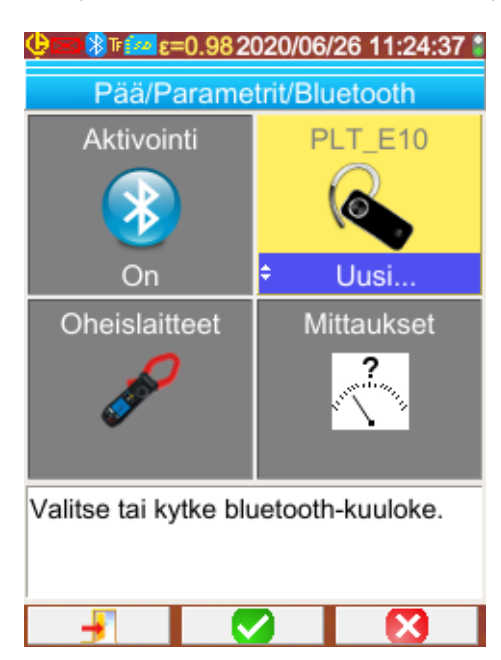

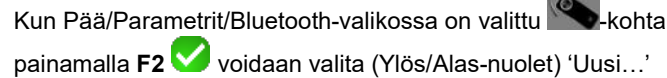

arvo ja se asetetaan painamalla uudelleen **F2** .

Pariliitos käynnistyy ja muutaman sekunnin kuluttua kytkentä on suoritettu.

Valikon **Coulogistus**-kohta vaihtuu: kuulokkeen nimi näkyy ja sen arvoksi tulee 'Kytketty'.

#### *6.2.2.2. Kun kuuloke on jo tunnettu*

Jos kuuloke tunnetaan, ei pariksi liittämistä tarvita $\rightarrow$  riittää että virta laitetaan päälle.

Kytkentä pyydetään valitsemalla arvo 'Kytke' **Australia kultakultaala kultaala kultaalas** yhtiös/Alas-nuolet ja uusi vahvistus sen asettamiseksi). Kun kuuloke on kytketty, muutaman sekunnin kuluttua kohdan arvoksi tulee ´Kytketty'.

Jos kytkentä epäonnistuu, sammuta kuuloke ja laita takaisin päälle ja toista toiminto.

*Jos kuulokkeen nimi ei ilmesty -kohdan otsikkoon on pariliitäntä epäonnistunut ja sinun on yritettävä uudelleen.*

#### <span id="page-30-0"></span>**6.2.3. Kuulokkeen pois päältä kytkeminen**

On olemassa useita mahdollisuuksia:

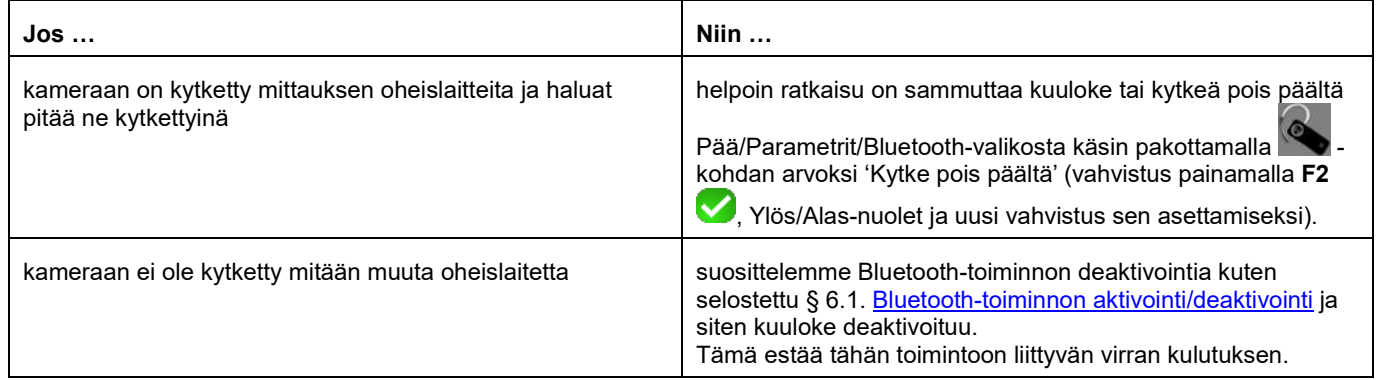

#### <span id="page-30-1"></span>**6.2.4. Kuulokkeen vaihtaminen**

Kun kuuloke vaihdetaan, täytyy ensiksi sammuttaa nykyinen kytketty kuuloke ja menetellä § 6.2.2. [Kuulokkeen kytkentä](#page-29-4) mukaan uuden kuulokkeen kanssa, sillä kamera ei ilmeisesti tunne sitä.

# <span id="page-30-2"></span>**6.3. Mittauksen oheislaitteiden Bluetooth-käyttö**

#### <span id="page-30-3"></span>**6.3.1. Kuinka monta oheislaitetta voidaan kytkeä?**

Kameraan voidaan kytkeä samanaikaisesti kolme oheislaitetta ja yksi kuuloke. (klassinen Bluetooth tai low-energy).

#### <span id="page-30-4"></span>**6.3.2. Kuinka monta mittausta voidaan palauttaa yhdestä oheislaitteesta?**

Jokaisesta mittauksen oheislaitteesta voidaan lukea kolme mittausta pihdeillä ja yksi mittaus ASYC-IV-yleismittarilla siis enintään

9 mittausta jos on kytketty 3 pihdit.

#### <span id="page-31-0"></span>**6.3.3. Mitkä oheislaitteet kamera tunnistaa?**

Nykyisessä versiossa kamera tunnistaa seuraavat instrumentit:

- ASYC-IV-yleismittarit: MTX 3292/3BT, MTX3292/3B-BT, C.A 5292/3-BT (1 mittauksen luku)
	- virtapihdit: F 607 (3 mittauksen luku)
- virtapihdit: F 407 F 407 (3 mittauksen luku)
- BLE Chauvin Arnoux -instrumentit: C.A 1246, C.A 1821 …

#### <span id="page-31-4"></span><span id="page-31-1"></span>**6.3.4. Mittauksen oheislaitteen Bluetooth-kytkentä**

Mittauksen oheislaitteen kytkemistä varten Bluetooth-toiminnon on oltava aktivoitu (katso § 6.1. [Bluetooth-toiminnon](#page-29-1) [aktivointi/deaktivonti\)](#page-29-1).

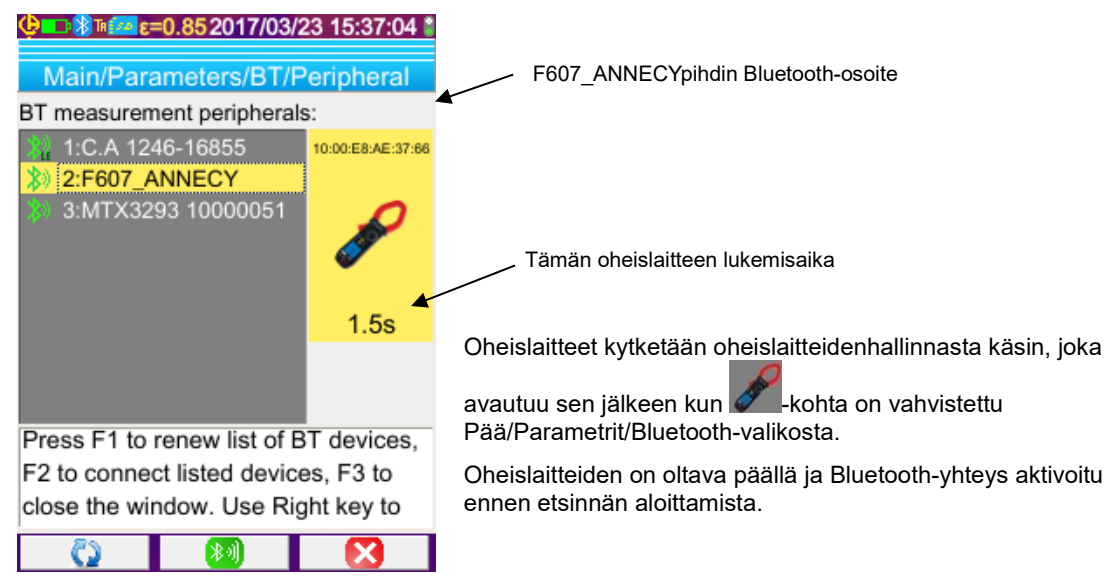

Tämä hallinta listaa aiemmin ja tällä hetkellä kytketyt Bluetooth-oheislaitteet:

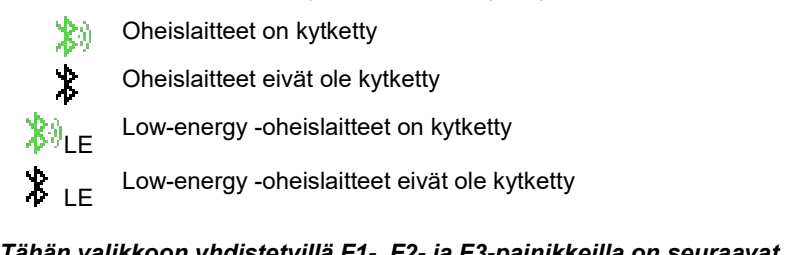

#### *Tähän valikkoon yhdistetyillä F1-, F2- ja F3-painikkeilla on seuraavat toiminnot*:

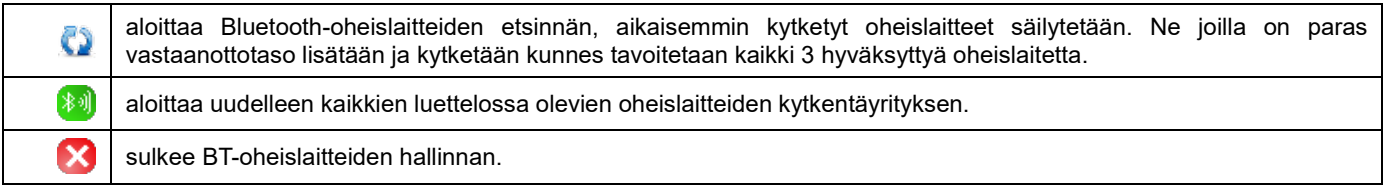

<span id="page-31-2"></span>Ylös/Alas-painikkeilla voidaan valita luettelosta oheislaite ja näyttää sen Bluetooth-osoite ja oheislaitteen lukemisaika.

#### **6.3.5. Kuinka Bluetooth-oheislaitteet valitaan?**

Ensimmäinen etsintä tunnistaa havaittujen laitteiden joukosta ne jotka kamera tuntee (katso § 6.3.3. Mitkä oheislaitteet kamera [tunnistaa?\)](#page-31-0). Sen jälkeen kamera suosii niitä oheislaitteita joilla on paras lähetystaso.

Jos oheislaitteet ovat jo ennestään kytketty kameraan etsintää aloitettaessa, ne säilytetään. Luettelo täydennetään kolmeen hyväksyttyyn oheislaitteeseen asti käyttämällä aiemmin löydettyjä.

#### <span id="page-31-3"></span>**6.3.6. Oheislaitteen vaihtaminen toiseen**

- 1. Kytke poistettava oheislaite pois päältä sammuttamalla se.
- 2. Odota, että pois kytkentä toteutuu kamerassa (viesti ilmestyy).
- 3. Laita kytkettävä oheislaite päälle.
- 4. Aloita uusi etsintä (**F1 -**painike) oheislaitteiden hallinnasta käsin (Pää/Parametrit/Bluetooth/Oheislaitteet-valikko), joka

päällekirjoittaa nykyisen luettelon (kytketyt oheislaitteet säilytetään) ja johdattaa uuden laitteen lisäykseen.

#### <span id="page-32-0"></span>**6.3.7. Bluetooth-oheislaitteen lukemistiheyden vaihtaminen**

Oheislaitteiden hallinnasta käsin (ylempänä) voidaan vaihtaa valitun oheislaitteen lukemisaika:

Oikeaa nuolta käytetään uuden lukemisajan syötön aloittamiseen. Aika näkyy sinisellä taustalla olevasta **-s**ymbolista, joka osoittaa, että nyt voidaan käyttää Ylös/Alas-nuolia sen arvon vaihtamiseen. Sen jälkeen käytetään **F2** -painiketta syötön vahvistamiseen, kun taas **F3** tai Vasen-nuoli peruu sen. Lukemisajan maksimisäätö on 50 minuuttia.

#### <span id="page-32-1"></span>**6.3.8. Eri Bluetooth-oheislaitteiden mittausten tarkastelu**

Kunhan oheislaitteet on kytketty kameraan, voidaan kaikkia luettuja mittauksia tarkastella Pää/Parametrit/Bluetooth-valikosta

vahvistamalla -kohta.

*Huomio! Bluetooth-mittausten ja näkyvien kuvien yhdenmukaisuuden säilyttämiseksi mittaukset päivitetään mittausten hallinnassa jokaisessa uudessa kaappauksessa. Jos kaappaus on pysäytetty (kuva on kiinnitetty) ei ole mittausten hallinnan päivitystä. Varo erikoisesti jos kytket oheislaitteita silloin kun kuva on kiinnitetty, näiden oheislaitteiden mittaukset eivät näy mittausten hallinnassa ennen seuraavaa kaappausta.*

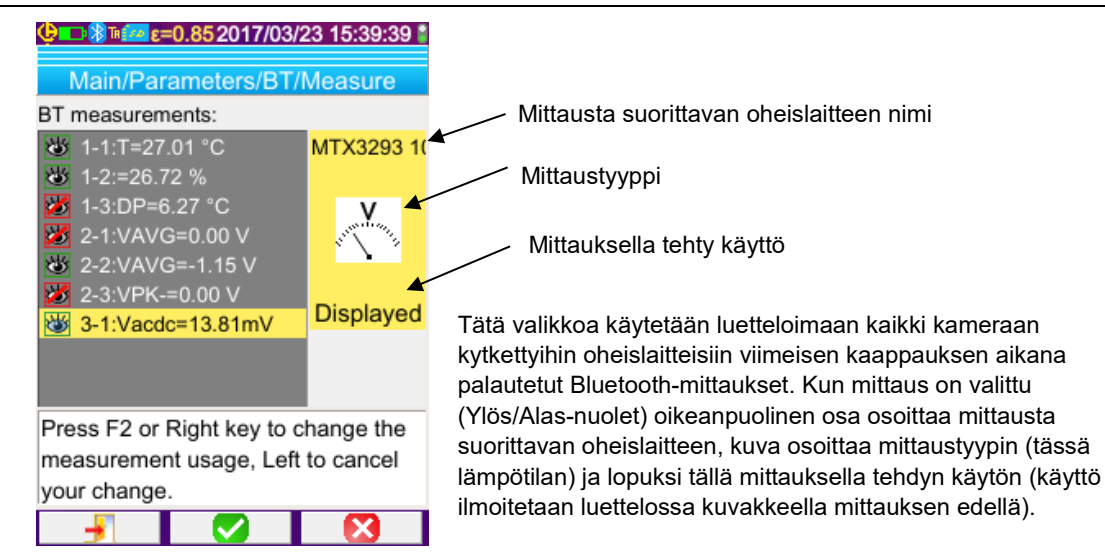

#### *Mittausvaihtoehdot ovat:*

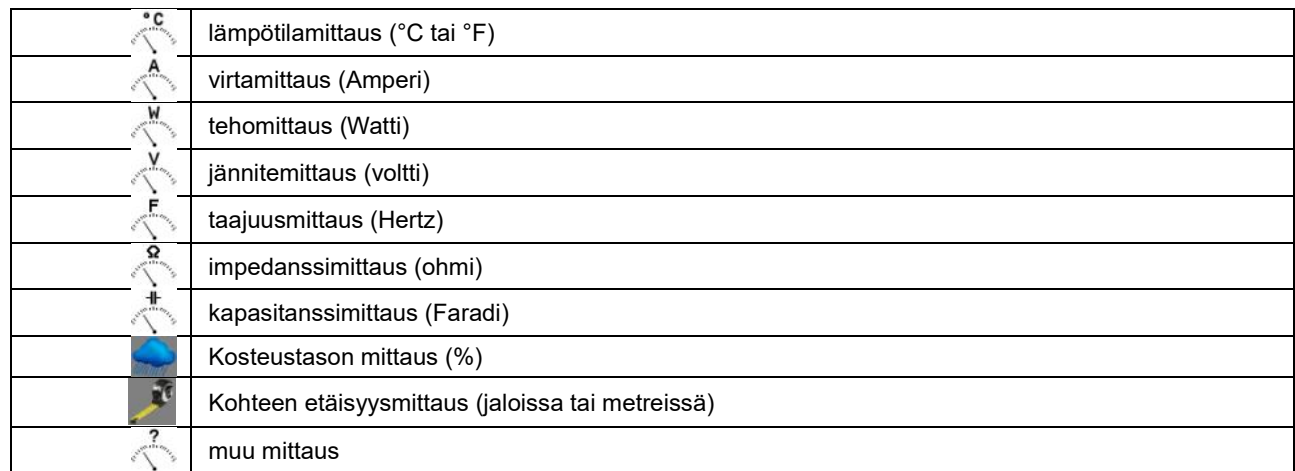

#### *Käyttömahdollisuuksia on useita:*

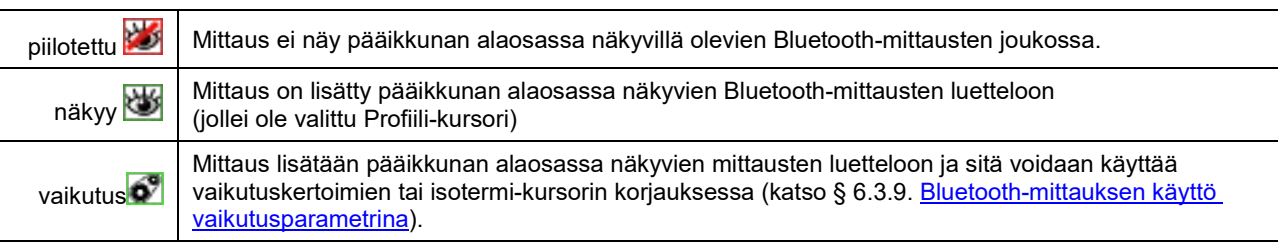

#### <span id="page-33-0"></span>**6.3.9. Bluetooth-mittauksen käyttö vaikutusparametrina**

Kolme lämpökäyrien korjauksessa huomioon otettua vaikuttavaa suuretta ovat ympäristön **lämpötila**, kohteen **etäisyys** ja ympäristön suhteellinen **kosteus**.

Jos sinulla on kameran kanssa yhteensopiva Bluetooth-ilmaisin ja jolla voidaan tehdä joku näistä mittauksista, voidaan luettu arvo käyttää vaikutusparametrien korjauksen laskennassa.

Kastepiste-lämpötilaa (Dew Point) voidaan myös käyttää vaikutuksena, mutta vain isotermi-kursorille. Tätä lämpötilaa käytetään siis isotermin referenssina, joka huomioi kaikki ne pisteet joiden lämpötila on sitä alhaisempi.

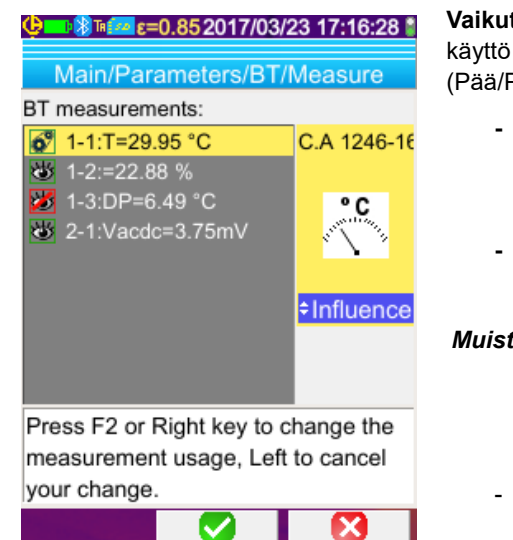

**Vaikutus**-käyttö mittauksessa edellyttää, että sille määritetään 'vaikutus'- Bluetooth-mittausten näyttöikkunassa <sup>2</sup>arametrit/Bluetooth/Mittaukset-valikko):

- **-** Valitse asiaankuuluva mittaus (Ylös/Alas-nuolet) niin että mittauksen käyttö on näkyvillä ja voidaan vaihtaa Oikea-nuolella (käyttö näkyy
	- sinisellä taustalla **-s**ymbolin kanssa),
- **-** Valitse 'Vaikutus'-käyttö (Ylös/Alas-nuolet) ja vahvista syöttö painamalla **F2** .

*Muistutus: tämä käyttö esitetään vain seuraaville mittaustyypeille:*

- *- lämpötila (°C-asteissa tai °F)*
- *- suhteellinen kosteus [%-lukuna (0 - 100)].*
- *- kastepiste-lämpötila ( °C tai °F)*
- Vaikutus-käyttönä voidaan käyttää vain yhtä mittaustyyppiä: jos sama mittaustyyppi on jo Vaikutus-käytössä, sen käyttö vaihtuu 'Näkyy"-tilaan ja nykyinen mittaus muuttuu 'Vaikutus'-käyttöön.

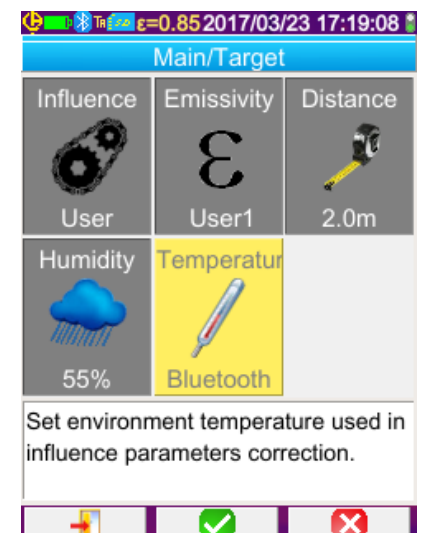

✓

Jos kyseessä on vaikutusparametrit, mittaukset korvaavat Pää/Kohdevalikossa syötetyt Käyttäjä-tiedot, mikäli on valittu 'Käyttäjä-vaikutus' (katso § [3.2. Mittausolosuhteita vastaavien vaikutusparametrien käyttöö](#page-20-2)).

Jos Bluetooth-mittausta käytetään Vaikutus-käytössä, vastaava Vaikutusarvo Pää/Kohde-valikossa ottaa Bluetooth-arvon osoittamaan, että se on itse asiassa korjauksessa käytetty mittaus.

Nykyisin käytetty arvo näkyy päänäytössä Bluetooth-mittausten luettelossa (mittausnumeron lopussa i-indeksi).

Jos kyseessä on isotermi, mittausten apukursorien referenssilämpötilan

eteen tulee näkyville  $\ddot{\Phi}$  -logo. Referenssilämpötila on Bluetooth-laitteen antama kastepisteen lämpötila.

<span id="page-33-1"></span>

*Huomio: Käyttäjän on varmistettava että valitut mittaukset ovat yhdenmukaisia niille tarkoitetun käytön kanssa.*

#### <span id="page-34-0"></span>**6.3.10. Bluetooth-mittausten näyttö päänäytössä**

Kuten edellä on kuvattu, mittauksille voidaan määrätä käyttö.

Jos mittaus on 'Näyttää'- tai 'Vaikutus'-tilassa, se näkyy sinisenä näytön mittausalueen viimeisellä rivillä (jollei profiili-kursori ole aktivoitu tilan puutteen vuoksi). Jos mittausten lukumäärä on liian suuri, ne eivät ole kaikki näkyvillä jatkuvassa kaappauksessa. Kuitenkin jos kuva on kiinnitetty, kaikki tätä kaappausta vastaavat Bluetooth-mittaukset vierivät rivillä.

Jokaisesta mittauksesta näkyy mittausnumero sellaisena kuin se näkyy Bluetooth-mittausten ikkunassa, jota seuraa mahdollisesti 'i'-kirjain jos mittausta käytetään 'vaikutus'-käytössä, jota seuraa mittausnimen ja sen arvon ':'-erottaja. Mittaukset erotetaan kahdella välilyönnillä.

Jos Bluetooth-oheislaitteiden asetukset on muokattu (vaihdettu muuhun toimintoon) tämän oheislaitteen kaikkien mittausten käyttö on pakotettu kamerassa 'Piilotettu'-tilaan ja ne katoavat päänäytöstä. Käyttäjän on palattava Pää/Parametrit/Bluetooth/Mittauksetvalikkoon pyytämään uusi näyttö.

#### <span id="page-34-1"></span>**6.3.11. Voiko Bluetooth-mittaukset tallentaa kuvan kanssa samanaikaisesti?**

**Kyllä**, Bluetooth-mittaukset taltioidaan kuvan tallennuksen yhteydessä.

Niitä voidaan katsella kun tiedosto on palautettu (katso § 4.6. <u>Kuvan palauttaminen</u>) vahvistamalla جَمْعَتْ Kohta Palauta-valikossa.

# <span id="page-35-1"></span><span id="page-35-0"></span>**7.1. Mistä voi lukea kameran laiteohjelman version?**

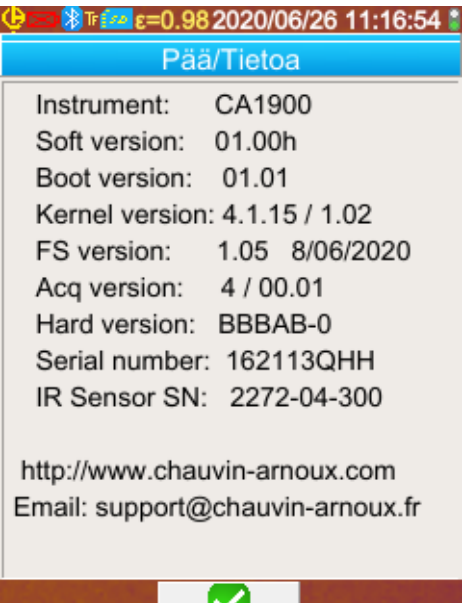

Kameran laiteohjelman nykyinen versio on saatavilla 'Pää' valikossa vahvistamalla **F2** -painikkeella  $\rightarrow$  -kohta. Version numero näkyy tämän valikon 'Soft versio:' rivillä.

# <span id="page-35-2"></span>**7.2. Mistä löytyy kameran laiteohjelman viimeisin saatavilla oleva versio?**

Versio on saatavilla web-sivuillamme [www.chauvin-arnoux.com,](http://www.chauvin-arnoux.com/) otsikossa **C.A 1900**-kameran tuki**.**

Jos sivuilla on saatavilla uudempi versio, pyydämme Teitä ystävällisesti lataaman sen ja päivittämään kameranne.

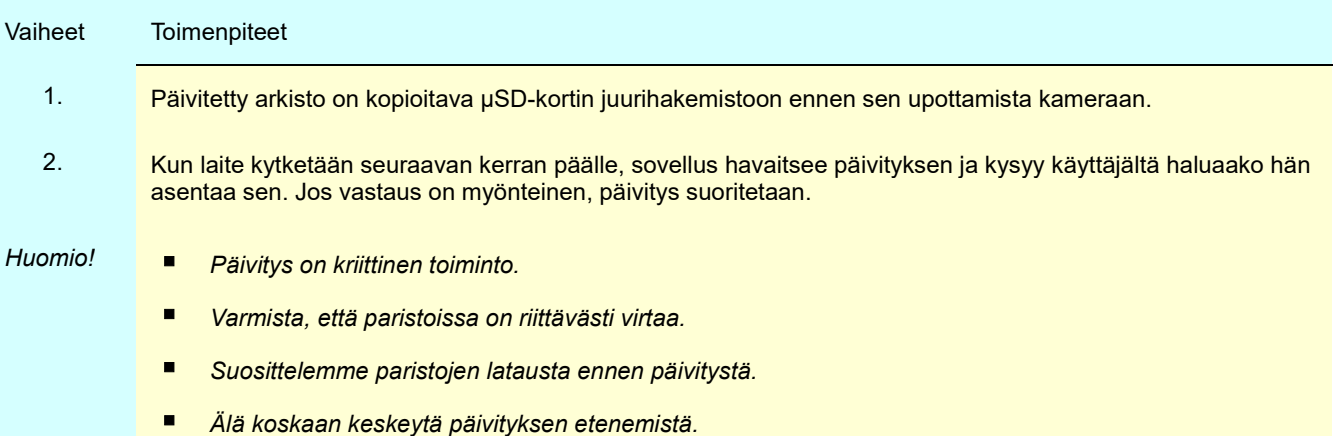

# <span id="page-36-1"></span><span id="page-36-0"></span>**8.1. Saamani IR-kuva on yksivärinen**

### <span id="page-36-2"></span>**8.1.1. Väripaletti on kiinnitetty**

Varmista, että paletin ala- ja ylälämpötilojen rajat ovat yhdenmukaiset lämpökentän kanssa. Se tarkastetaan avaamalla paletti (katso § [2.8. Lämpötiloja esittävien värien kiinnittäminen\)](#page-18-5).

### <span id="page-36-3"></span>**8.1.2. Epäyhdenmukaiset Käyttäjä-vaikutusparametrit**

Väärän emissiokyvyn arvon syöttö voi johtaa tämän tyyppisiin mittausvirheisiin. Tarkasta vaikutusparametrit Pää/Kohde-valikossa. Palaa epäselvissä tapauksissa Oletuksena oleviin vaikutusparametreihin.

# <span id="page-36-4"></span>**8.2. IR-kuvan kontrasti on huono**

- Varmista, ettei isotermi-mittaus ole aktivoitu.
- Jos paletti on kiinnitetty, varmista että paletin lämpötilan ylä- ja alarajat ovat yhdenmukaiset näkymäalueen lämpötilojen kanssa.
	- Avaa paletti epäselvissä tapauksissa (katso § [2.8. Lämpötiloja esittävien värien kiinnittäminen\)](#page-18-5).
- Kuvan lämpötilahaarukka on hyvin laaja (kuumat ja kylmät pisteet kaukana toisistaan); niin värien lineaarisen jakauman porras kuvan minimi- ja maksimilämpötilojen välillä on laajempi ja haittaa kuvan kontrastia.

Useat ratkaisut ovat mahdollisia:

- joko paletti kiinnitetään ja lämpötilarajat asetetaan niiden rajojen mukaan, jotka sinua kiinnostavat,

- tai järjestä ne kuumat ja kylmät pisteet, jotka eivät sinua kiinnosta pysymään kameran näkökentän ulkopuolella, niin että kuvan lämpötilahaarukka pienenee.

# <span id="page-36-5"></span>**8.3. En pysty tallentamaan nykyistä kuvaa**

- Varmista, että microSD-kortti on sijoitettu oikein paikalleen ja näkyy päänäytön tilapalkissa paikallaan olevana (katso § [1.4.2.1. Tilapalkki\)](#page-10-0).
- Varmista, ettei microSD-kortti ole täynnä (jos FAT16 alustus huomioi juuressa olevien syöttöjen lukumäärä katso § [1.5.7. Kuvien varmuuskopioiden sijainnin vaihtaminen\)](#page-14-0).
- Varmista, ettei microSD-kortti ole vioittunut ja että voit lukea/muunnella sen sisältöä tietokoneessa USB-kaapelin tai kortinlukijan kautta.

# <span id="page-36-6"></span>**8.4. Tiedostonhallinta vastaa hyvin hitaasti**

Pääsy SD:lle vie suhteellisen paljon aikaa. Lyhennät tätä aikaa, jos suosit uusien hakemistojen luomista kuvien säilyttämistä varten ja rajoitat tiedostojen lukumäärää hakemistoa kohti. Suosittelemme kuvien siirtämistä säännöllisesti tietokoneeseen USB-kaapelin tai kortinlukijan kautta.

# <span id="page-36-7"></span>**8.5. En voi kytkeä kuuloketta**

- Varmista, että kuulokkeessa on virta ja ettei se ole kytkeytynyt automaattisesti laitteeseen jonka kanssa olet jo sen liittänyt pariksi.
- Sammuta kuuloke ja toista toimenpiteet kuten kuvattu kappaleessa § 6.2.2[. Kuulokkeen kytkentä.](#page-29-6)
- Jos ongelma jatkuu, deaktivoi kameran Bluetooth-toiminto (katso § 6.1. [Bluetooth-](#page-29-1)toiminnon aktivointi/deaktivointi), aktivoi uudelleen ja uusi kytkentäyritys.

# <span id="page-36-8"></span>**8.6. En voi kytkeä Bluetooth-oheislaitetta**

- Varmista, että oheislaitteessa on virta (Bluetooth-yhteyden tilassa) ja ettei se ole jo toisen laitteen käytössä.
- Sammuta oheislaite ja toista toimenpiteet kuten kuvattu kappaleessa § 6.3.4. [Mittauksen oheislaitteen](#page-31-4) Bluetooth[kytkentä.](#page-31-4)
- Jos ongelma jatkuu, deaktivoi kameran Bluetooth-toiminto (katso § 6.1. [Bluetooth-](#page-29-1)toiminnon aktivointi/deaktivointi), aktivoi uudelleen ja uusi kytkentäyritys.

# <span id="page-37-0"></span>**8.7. Bluetooth-mittaukseni eivät ole näkyvillä tai eivät ole päivitetty mittausten hallinnassa**

- Varmista ettei kaappaus ole pysäytetty. Näkyvän kuvan ja kaappaushetkellä oheislaitteista luettujen Bluetoothmittausten välisen yhdenmukaisuuden säilyttämiseksi, mittaukset virkistetään vain jokaisen uuden kaappauksen yhteydessä. Jos oheislaite on kytketty kun taas kaappaus on pysäytetty, nämä mittaukset eivät tule näkyville ennen kuin aloitetaan toinen kaappaus.
- Vääränlainen lukeminen saattaa aiheuttaa luetun ja odotetun mittauksen välille epäyhdenmukaisuuden. Se voi estää virkistyksen. Poista monitulkinnaisuus vaihtamalla mittaustoiminto oheislaitteessa (pyöritettävä kytkin pihdeissä) ja palaa alkuperäiseen asemaan.
- Jos ongelma jatkuu:
	- 1. Sammuta Bluetooth-oheislaite.
	- 2. Odota, että kamera havaitsee irtikytkennän.
	- 3. Kytke oheislaite takaisin päälle (Bluetooth-tila aktivoitu).

4. Yritä kytkeä laite jälleen päälle painamalla **F2** Bluetooth-oheislaitteiden hallinnosta käsin (Pää/Parametri/Bluetooth/Oheislaitteet-valikko).

 Jos jatkuva kaappaus on aktivoitu, mittauksien täytyy näkyä Bluetooth-mittausten hallinnossa (Pää/Parametrit/Bluetooth/Mittaukset).

# <span id="page-38-2"></span><span id="page-38-1"></span><span id="page-38-0"></span>**9.1 Kameran kotelon ja näytön puhdistus**

- Kotelon puhdistus: kaikki linssiin osuvat roiskeet estetään sulkemalla ehdottomasti kameran objektiivin suojaläppä. Käytä saippuavedellä tai alkoholilla kostutettua liinaa.
- Näytön puhdistus: kaikki naarmut estetään käyttämällä pehmeää nukkaamatonta liinaa.

*HUOMIO! Kamera ei ole upotustiivis.*

# **9.2 Infrapuna-optiikan puhdistus**

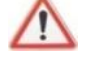

## *Infrapunalinssin pinnoite on hyvin helposti särkyvä.*

Sen vuoksi on huolehdittava, ettei siihen jätetä sormenjälkiä. Siinä määrin kuin mahdollista on vältettävä kaikkea linssiä hankaava. Jos objektiivi on pölyinen käytä mieluimmin menetelmiä ilman kontaktia, kuten kuivasuihke, ilmapuhallin, jne. Niin ettei linssin pinnoite vaurioidu.

Jos linssi on puhdistettava, aloita aina puhaltamalla pölyhiukkaset edellä selostetulla tavalla ettei liinan liikuttaminen aiheuta naarmuja ja käytä sen jälkeen erityistä pehmeää, imukykyistä ja nukkaamatonta optisen laitteen linssin puhdistusliinaa (KIMWIPE tyyppistä).

<span id="page-38-3"></span>laboratoriomme (informointi ja yhteystiedot pyynnöstä) tai maakohtaiseen myyntipisteeseen.

# **9.3 Paketin purkaminen ja uudelleen paketointi**

Varusteen kaikki sähkö- ja mekaaniset ominaisuudet on tarkastettu ennen lähetystä.

Tarkasta heti toimitushetkellä havaitaksesi mahdolliset kuljetuksen aikana aiheutuneet vauriot. Vauriotapauksessa, ota välittömästi yhteys jälleenmyyjään ja ilmoita vauriosta kuljetusliikkeelle.

Käytä mieluiten alkuperäistä pakkausta palautuslähetykseen.

# **10. TAKUU**

<span id="page-39-0"></span>Takuu on voimassa **2 vuotta** luovutuspäivästä lähtien, jollei muuten mainita.

Yleisten myyntiehtojen ote toimitetaan pyynnöstä.

Takuu ei kata näissä tapauksissa:

- Varusteen epäasiallinen käyttö tai käyttö sopimattoman laitteen kanssa
- Varusteeseen tehdyt muutokset ilman valmistajan teknisen palvelun erillistä lupaa
- Muun kuin valmistajan hyväksymän henkilön laitteeseen tekemät työt
- Sovelluksia erityiskäyttöön, joita ei ole varusteelle ennalta määritetty tai ilmoitettu käyttöohjekirjassa
- Iskuista, putoamisista tai kastumisista aiheutuvat vauriot

<span id="page-40-0"></span>**C.A 1900**-lämpökamera toimitetaan kantosalkussa johon sisältyy:

- **Akkulaturi**
- 4 Ni-MH -akkua 1.2 V, 2500 mA h
- Bluetooth-kuuloke
- **USB-kaapeli**
- µSD-muistikortti
- Pikaopas (monikielinen)

# <span id="page-40-1"></span>**11.1 Lisätarvikkeet ja varaosat**

Verkkovirran USB-syöttö

Lisätietoa saatavilla olevista lisätarvikkeista sekä varaosista: [www.chauvin-arnoux.com](http://www.chauvin-arnoux.com/)

# **LIITE I - VALIKKOLUETTELO**

<span id="page-41-0"></span>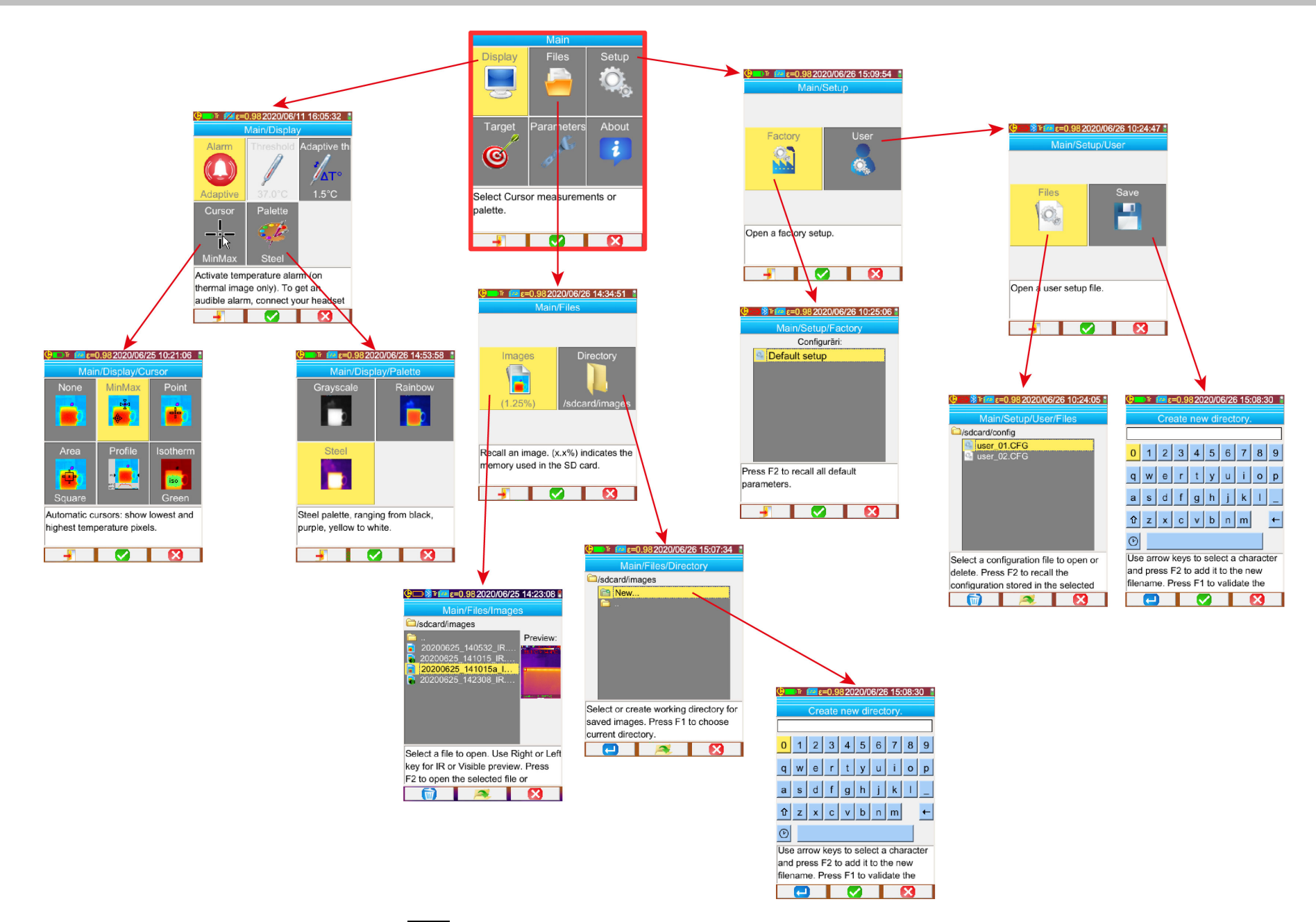

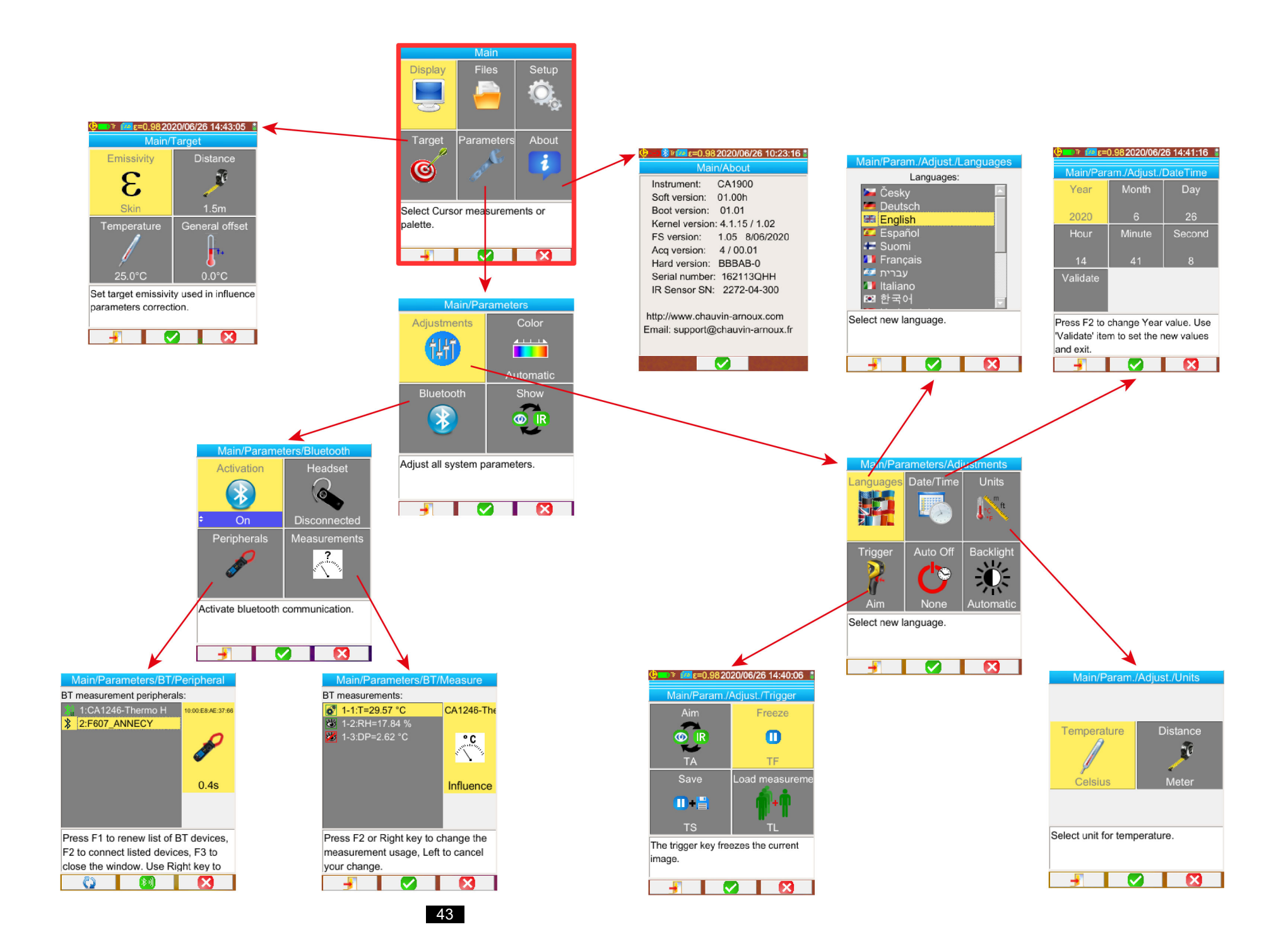

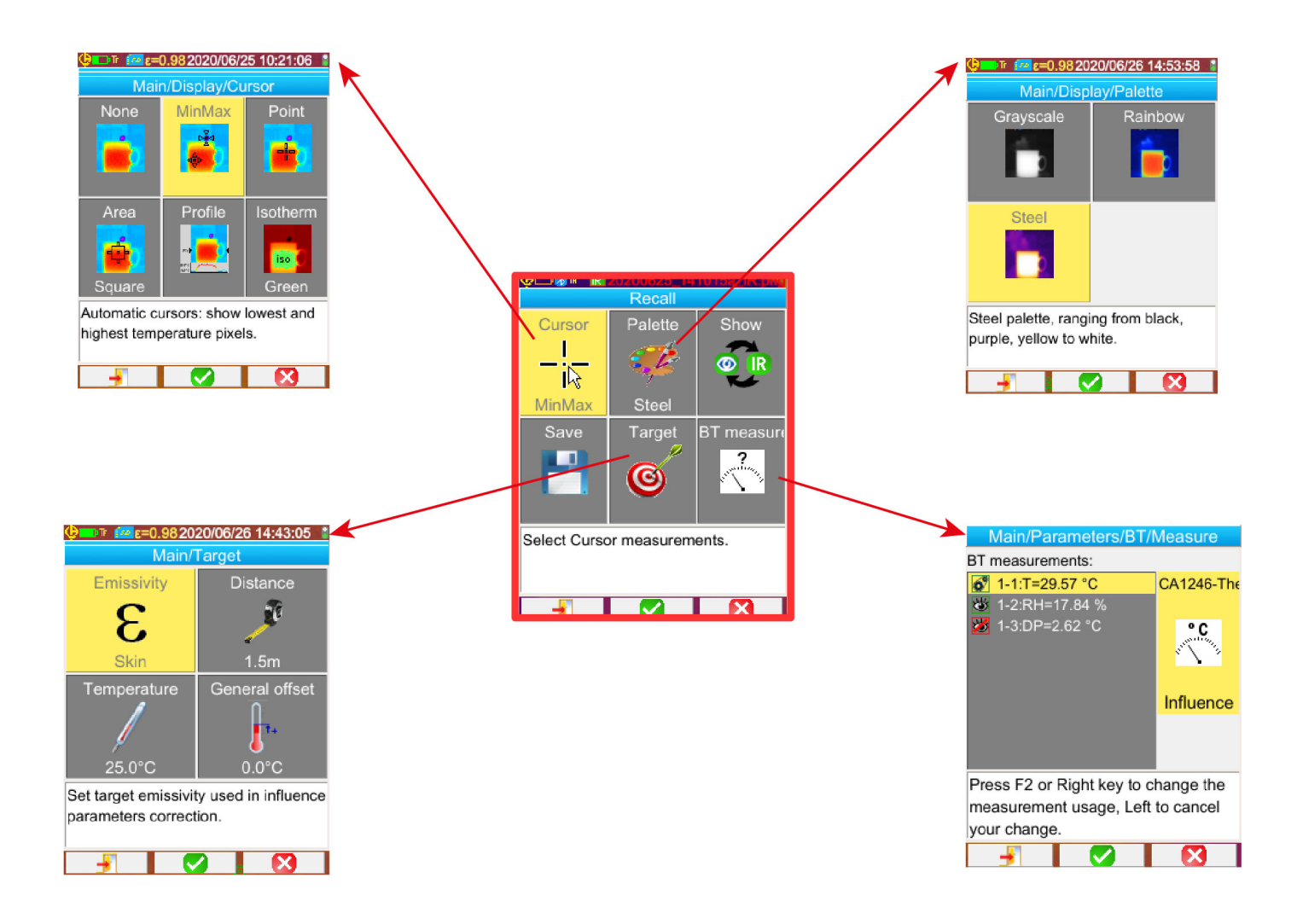

# **LIITE II – TEKNINEN MÄÄRITTELY**

<span id="page-44-0"></span>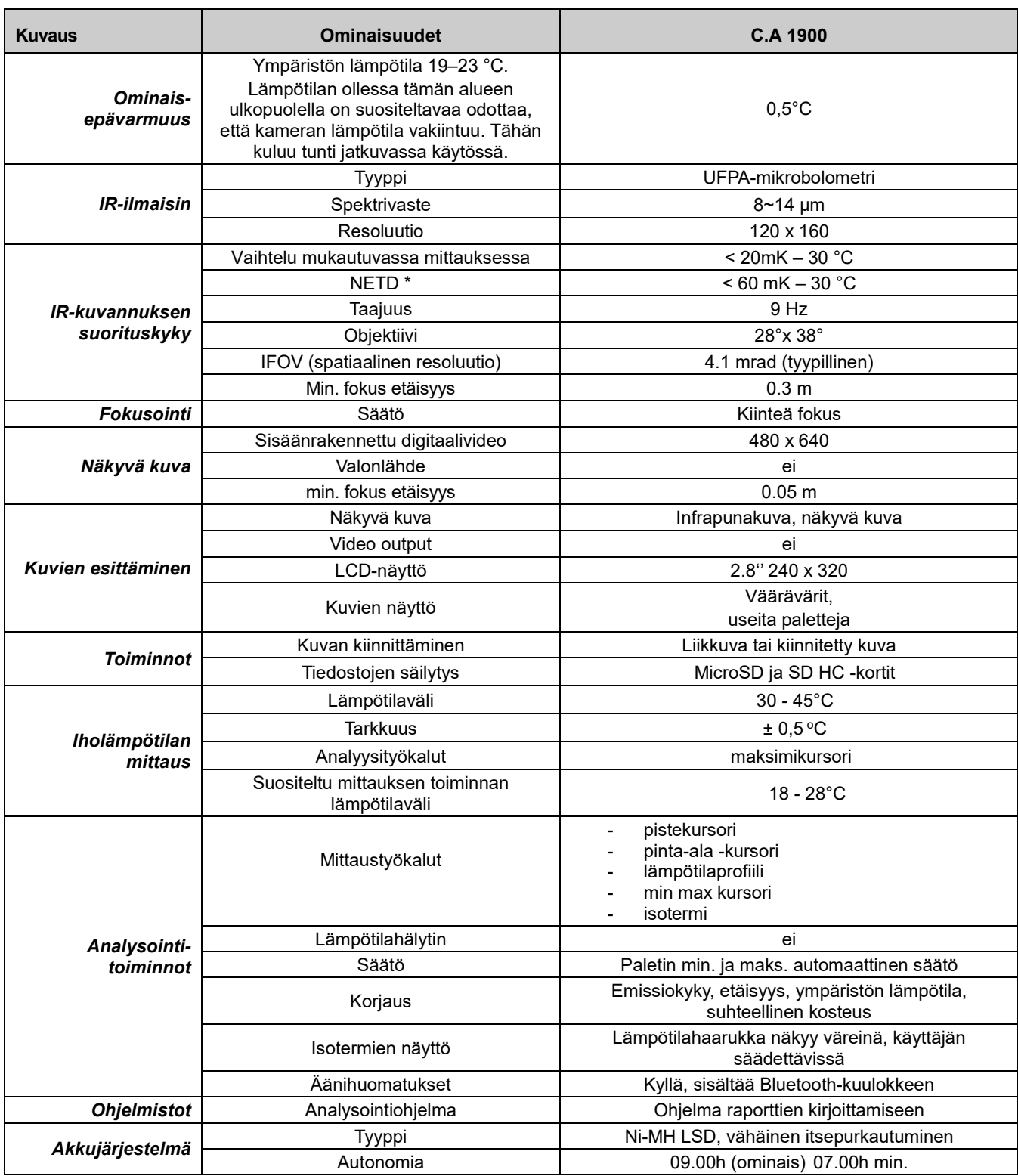

\* : NETD (Noise Equivalent Temperature Difference): kameran lämpöresoluutio

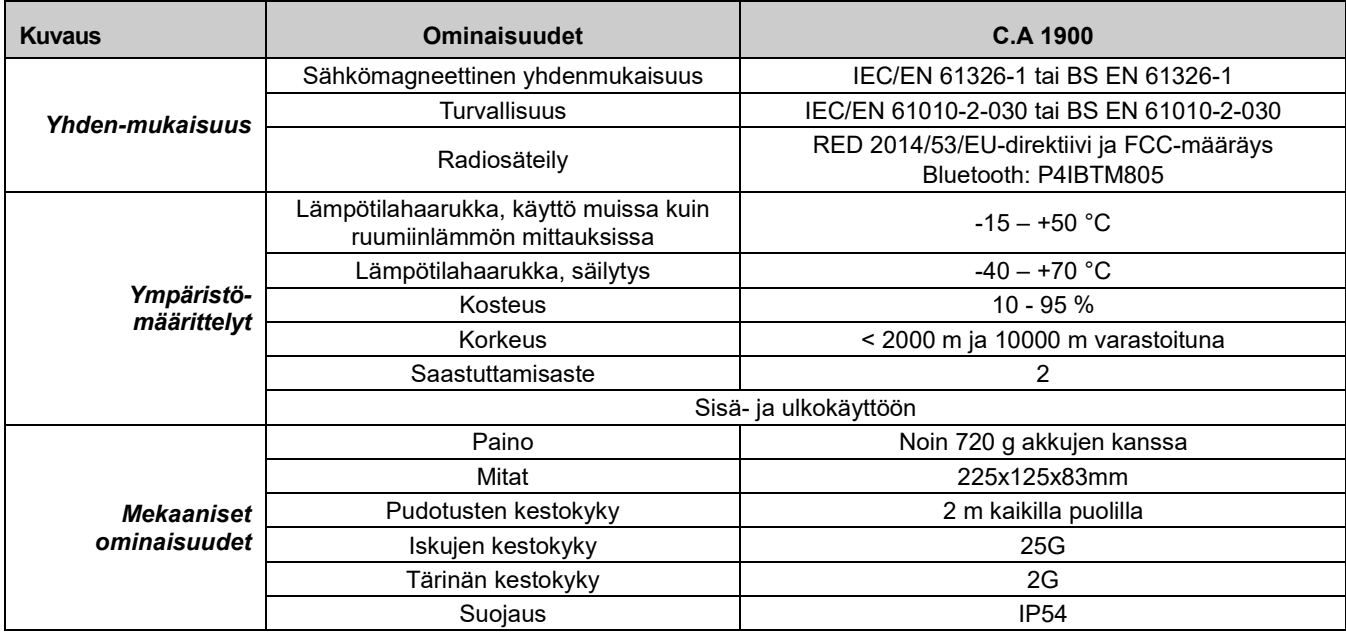

# **THE REAL PROPERTY AND REAL**

# **FRANCE Chauvin Arnoux**

12-16 rue Sarah Bernhardt 92600 Asnières-sur-Seine Tél: +33 1 44 85 44 85 Fax: +33 1 46 27 73 89 info@chauvin-arnoux.com www.chauvin-arnoux.com

# **INTERNATIONAL Chauvin Arnoux**

Tél: +33 1 44 85 44 38 Fax: +33 1 46 27 95 69

# Our international contacts

www.chauvin-arnoux.com/contacts

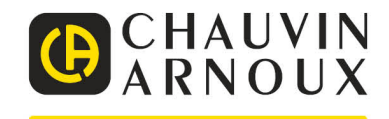